# Kortfattad bruksanvisning Proservo NMS81

Tank gauging

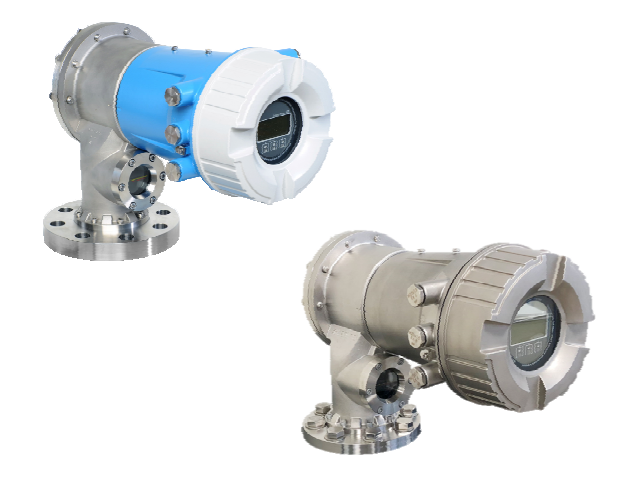

Dessa instruktioner är en kortversion av användarinstruktionerna och ersätter inte de Användarinstruktioner som finns för enheten.

Detaljerad information om enheten hittar du i Användarinstruktionerna och i den övriga dokumentationen: Dokumentation för samtliga enhetsversioner hittar du på:

- Internet: [www.endress.com/deviceviewer](http://www.endress.com/deviceviewer)
- Smartphone/pekplatta: *Endress+Hauser Operations app*

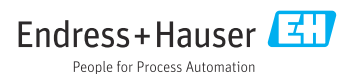

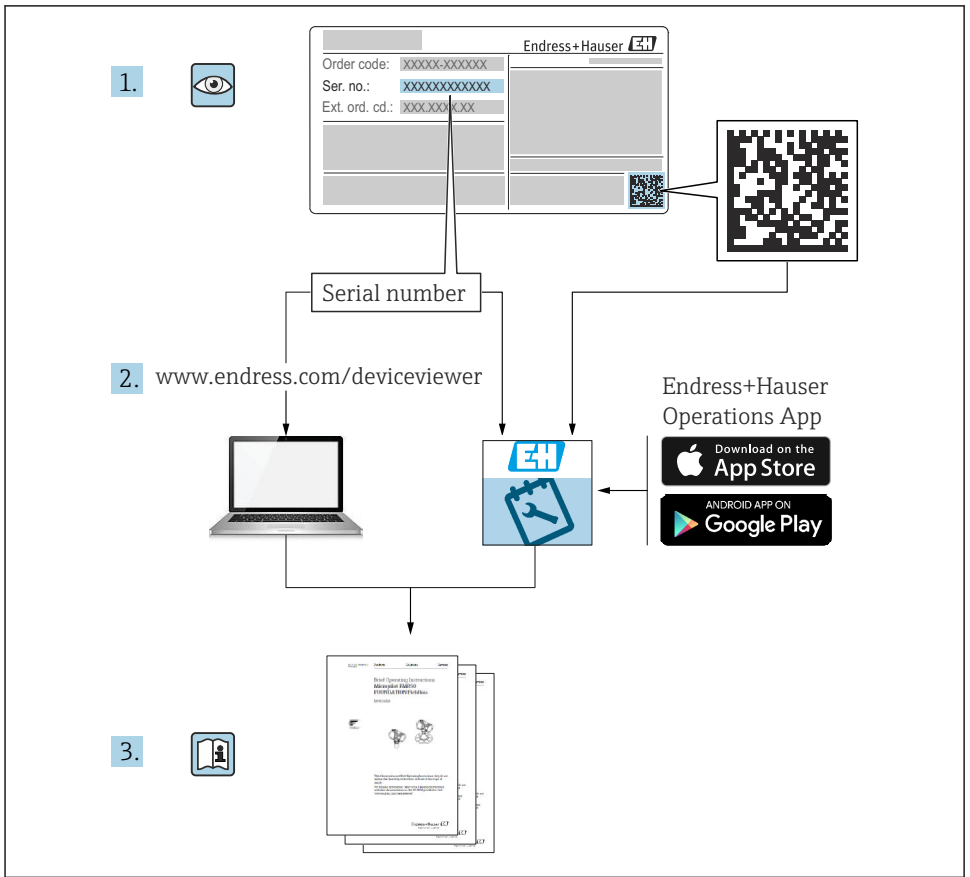

A0023555

# Innehållsförteckning

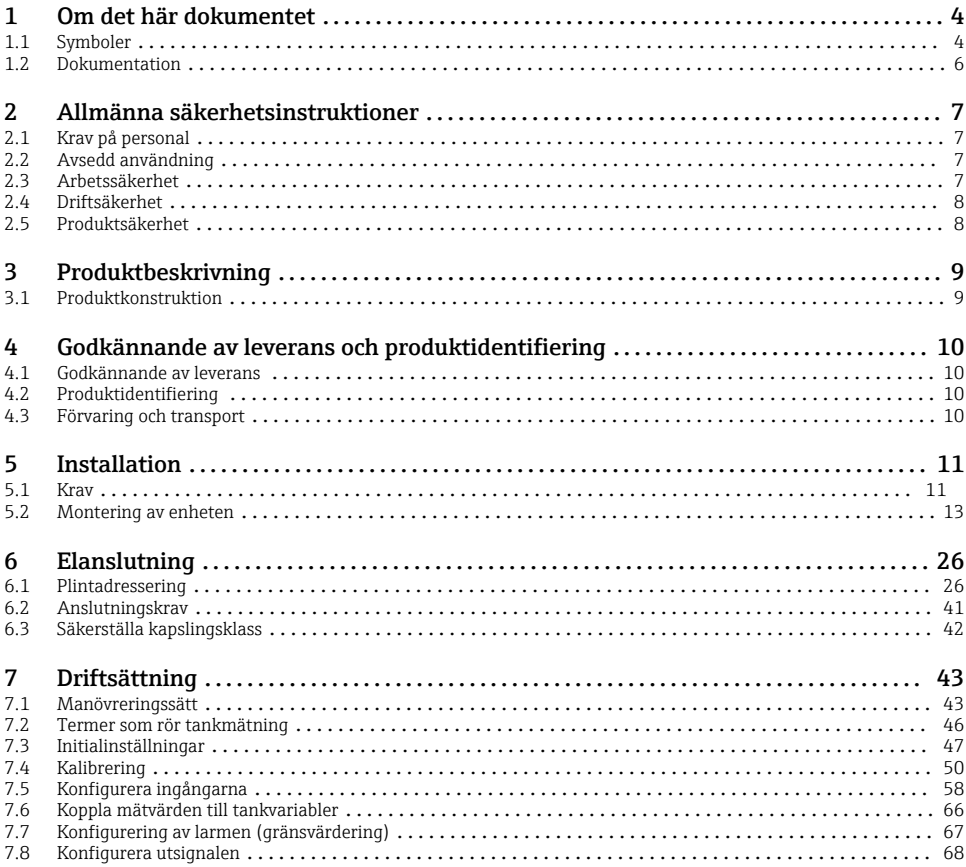

# <span id="page-3-0"></span>1 Om det här dokumentet

## 1.1 Symboler

## 1.1.1 Säkerhetssymboler

#### **FARA**

Denna symbol gör dig uppmärksam på en farlig situation. Om den här situationen inte förhindras leder det till allvarlig eller dödlig personskada.

#### **A** VARNING

Denna symbol gör dig uppmärksam på en farlig situation. Om den här situationen inte undviks kan det leda till allvarlig eller dödlig personskada.

#### **A OBSERVERA**

Denna symbol gör dig uppmärksam på en farlig situation. Om den här situationen inte undviks kan det leda till mindre eller måttligt allvarlig personskada.

#### **OBS**

Den här symbolen anger information om procedurer och andra uppgifter som inte orsakar personskada.

## 1.1.2 Elektriska symboler

Växelström

## $\overline{\phantom{a}}$

Likström och växelström

Likström

## ᆂ

Jordanslutning

En jordningsplint som, för operatörens del, är jordad genom ett jordningssystem.

## $\oplus$  Skyddsjordning (PE)

Jordanslutningar som måste anslutas till jord innan några andra anslutningar upprättas.

Jordanslutningarna sitter på insidan och utsidan av enheten:

- Inre jordanslutning: ansluter skyddsjordning till huvudförsörjningen.
- Yttre jordanslutning: ansluter enheten till fabrikens jordningssystem..

## 1.1.3 Verktygssymboler

 $\bigoplus$ 

Stjärnskruvmejsel

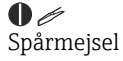

## $\Omega$

Torxmejsel

 $\bigcirc$ Insexnyckel

#### 6X Fast nyckel

## 1.1.4 Symboler för vissa typer av information och grafik

## **√Tillåtet**

Procedurer, processer eller åtgärder som är tillåtna

## **√√** Föredraget

Procedurer, processer eller åtgärder som är att föredra

## **X**Förbjudet

Procedurer, processer eller åtgärder som är förbjudna

## **H** Tips

Anger tilläggsinformation

m Referens till dokumentation

圆 Bildreferens

Anmärkning eller enskilt arbetsmoment som ska iakttas

1. , 2. , 3. Arbetsmoment

 $L_{\bullet}$ Resultat av ett arbetsmoment

 $\circledcirc$ Okulär besiktning

 $\Box$ Användning med styrningsverktyg

A Skrivskyddad parameter

1, 2, 3, ... Objektnummer

A, B, C, ... Vyer

## $\Lambda \rightarrow \blacksquare$  Säkerhetsinstruktioner

Iaktta säkerhetsinstruktionerna i motsvarande bruksanvisning

Temperaturresistens hos anslutningskablarna Anger minimivärdet för anslutningskablarnas temperaturresistens

## <span id="page-5-0"></span>1.2 Dokumentation

Följande dokumentation kan laddas ner från Endress+Hausers webbplats [\(www.endress.com/downloads](https://www.endress.com/downloads)):

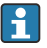

För en översikt över omfattningen av tillhörande teknisk dokumentation, se följande:

- *Device Viewer* [\(www.endress.com/deviceviewer\)](https://www.endress.com/deviceviewer): ange serienumret på märkskylten
- *Appen Endress+Hauser Operations*: ange serienumret på märkskylten eller skanna QRkoden på märkskylten.

## 1.2.1 Teknisk information (TI)

## Planeringshjälp

Dokumentet innehåller all teknisk information om enheten och ger en översikt över tillbehören och andra produkter som kan beställas till enheten.

## 1.2.2 Kortfattad bruksanvisning (KA)

## Guide som tar dig snabbt till första mätvärdet

Den kortfattade bruksanvisningen innehåller all nödvändig information, från godkännande av leverans till första idrifttagning.

## 1.2.3 Användarinstruktioner (BA)

Användarinstruktionerna innehåller all information som behövs under de olika faserna i enhetens livscykel: från produktidentifiering, godkännande av leverans och förvaring till montering, anslutning, drift och driftsättning samt felsökning, underhåll och bortskaffande.

Där finns även en detaljerad förklaring till varje enskild parameter i driftmenyn (förutom Expert-menyn). Beskrivningen riktar sig till dem som arbetar med enheten under dess hela livscykel och utför specifika konfigureringar.

## 1.2.4 Beskrivning av enhetsparametrar (GP)

Beskrivning av enhetsparametrar ger en detaljerad förklaring till varje enskild parameter i driftmenyns del 2: Expert-menyn. Den innehåller samtliga enhetsparametrar och gör det möjligt att komma åt dem genom att ange en specifik kod. Beskrivningen riktar sig till dem som arbetar med enheten under dess hela livscykel och utföra specifika konfigurationer.

## 1.2.5 Säkerhetsinstruktioner (XA)

Beroende på godkännande levereras följande säkerhetsinstruktioner (XA) tillsammans med enheten. De är en integrerad del av bruksanvisningen.

Märkskylten innehåller säkerhetsinstruktionerna (XA) som berör enheten.

## 1.2.6 Installationsanvisningar (EA)

Installationsanvisningar används när en defekt enhet ska bytas ut mot en fungerande enhet av samma typ.

# <span id="page-6-0"></span>2 Allmänna säkerhetsinstruktioner

## 2.1 Krav på personal

Personalen måste uppfylla följande krav för relevant uppgift:

- ‣ De ska vara utbildade, kvalificerade specialister som är behöriga för den här specifika funktionen och uppgiften.
- ‣ De ska vara auktoriserade av anläggningens ägare/operatör.
- ‣ De ska ha god kännedom om lokala/nationella förordningar.
- ‣ Innan arbetet startas ska de ha läst och förstått instruktionerna i manualen och tilläggsdokumentationen, liksom certifikaten (beroende på applikation).
- ‣ De ska följa anvisningarna och efterleva grundläggande villkor.

## 2.2 Avsedd användning

## Applikation och mätningsmaterial

Beroende på beställd version kan mätenheten även mäta potentiellt explosiva, brandfarliga, giftiga och oxiderande medier.

Mätenheter avsedda för användning i explosionsfarliga områden, hygieniska applikationer eller i applikationer där det föreligger en förhöjd risk på grund av processtryck har motsvarande märkning på märkskylten.

För att säkerställa att mätenheten är i korrekt skick vid användning:

- ‣ Använd endast mätenheten i full överensstämmelse med informationen på märkskylten och de allmänna villkoren som finns beskrivna i användarinstruktionerna och tilläggsdokumentationen.
- ‣ Kontrollera på märkskylten om den beställda enheten går att använda på avsett sätt inom godkännandeområdet (t.ex. explosionsskydd, tryckkärlssäkerhet).
- ‣ Använd endast mätenheten för medium som de vätskeberörda delarna är resistenta mot.
- ‣ Om mätenheten inte används vid rumstemperatur är det absolut nödvändigt att följa de relevanta grundläggande villkor som anges i den tillhörande enhetsdokumentationen.
- ‣ Mätenheten måste hållas permanent skyddad mot miljöbetingad korrosion.
- ‣ Observera gränsvärdena i "Teknisk information".

Tillverkaren ansvarar inte för skada som orsakas av felaktig eller icke avsedd användning.

## Kvarvarande risker

Under användning kan sensorn få en temperatur som är nästan lika hög som mätmaterialets.

Upphettade ytor innebär risk för brännskador!

‣ För höga processtemperaturer: Installera skydd för att förhindra brännskador.

## 2.3 Arbetssäkerhet

För arbete på och med enheten:

‣ Använd nödvändig personlig skyddsutrustning enligt regionala och nationella föreskrifter.

## <span id="page-7-0"></span>2.4 Driftsäkerhet

Risk för personskada!

- ‣ Använd endast enheten om den är funktionsduglig, fri från fel och problem.
- ‣ Operatören är ansvarig för störningsfri användning av enheten.

## Riskklassat område

För att förhindra risken för person- och sakskador när enheten används i riskklassade områden (t.ex. explosionsskydd):

- ‣ Läs märkskylten för att kontrollera om den beställda enheten är lämplig för avsedd användning i det riskklassade området.
- ‣ Följ specifikationerna i den separata tilläggsdokumentation som utgör en del av dessa anvisningar.

## 2.5 Produktsäkerhet

Den här mätenheten är konstruerad enligt god teknisk praxis och uppfyller de senaste säkerhetskraven. Den har testats och skickats från fabrik i ett driftsäkert skick. Den uppfyller allmänna säkerhetsstandarder och lagstadgade krav.

## **OBS**

## Sänkt skyddsnivå om enheten öppnas i fuktiga miljöer

‣ Om enheten öppnas i fuktig miljö gäller inte längre den skyddsnivå som anges på märkskylten. Det kan också försämra möjligheten att använda enheten på ett säkert sätt.

## 2.5.1 CE-märkning

Mätsystemet uppfyller de lagstadgade kraven i tillämpliga EU-direktiv. Dessa anges i motsvarande EU-försäkran om överensstämmelse tillsammans med de standarder som gäller.

Tillverkaren intygar att enheten har testats framgångsrikt genom att förse den med en CEmärkning.

## 2.5.2 EAC-efterlevnad

Mätsystemet uppfyller därför de lagstadgade kraven i tillämpliga EAC-direktiv. Dessa anges i motsvarande EAC-försäkran om överensstämmelse tillsammans med de standarder som gäller.

Tillverkaren intygar att enheten har testats framgångsrikt genom att förse den med en EACmärkning.

# <span id="page-8-0"></span>3 Produktbeskrivning

## 3.1 Produktkonstruktion

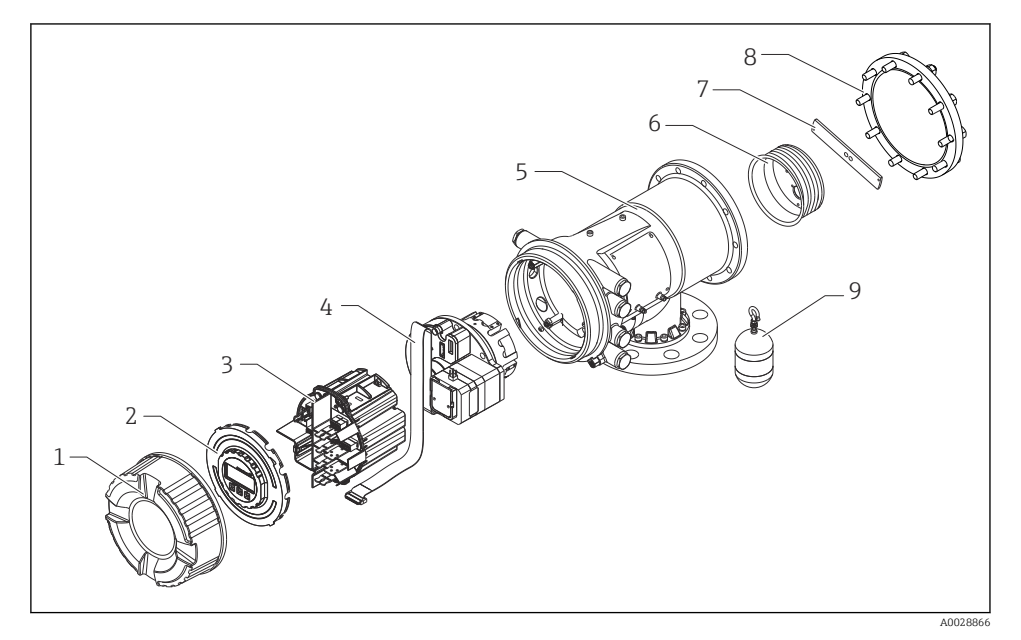

- *1 Konstruktionen hos NMS81*
- *Frontlock*
- *Display*
- *Moduler*
- *Sensorenhet (detektorenhet och kabel)*
- *Hus*
- *Vajertrumma*
- *Konsol*
- *Huslock*
- *Flottörgivare*

# <span id="page-9-0"></span>4 Godkännande av leverans och produktidentifiering

## 4.1 Godkännande av leverans

Kontrollera följande när leveransen tas emot:

- Är orderkoderna på följesedeln och produktetiketten identiska?
- Är artiklarna intakta?
- Överensstämmer märkskylten med beställningsinformationen på följesedeln?
- Vid behov (se märkskylten): Medföljer säkerhetsinstruktionerna (XA)?

Om någon av dessa förutsättningar inte gäller, kontakta ditt Endress+Hauserförsäljningscenter.

## 4.2 Produktidentifiering

Följande alternativ finns för att identifiera enheten:

- Märkskyltsspecifikationer
- Ange serienumret på märkskylten i *Device Viewer* (www.endress.com/deviceviewer). All information om enheten samt en översikt över den tekniska dokumentationen som följer med enheten visas.
- Ange serienumret på märkskylten i *Endress+Hauser Operations-appen* eller skanna QRkoden på märkskylten med *Endress+Hauser Operations-appen*. Då visas all information om enheten samt dess tillhörande tekniska dokumentation.

För en översikt över omfattningen av tillhörande teknisk dokumentation, se följande: H

- *Device Viewer* [\(www.endress.com/deviceviewer\)](https://www.endress.com/deviceviewer): ange serienumret på märkskylten • *Appen Endress+Hauser Operations*: ange serienumret på märkskylten eller skanna QR-
- koden på märkskylten.

## 4.2.1 Tillverkarens kontaktadress

Endress+Hauser Yamanashi Co., Ltd. 406-0846 862-1 Mitsukunugi, Sakaigawa-cho, Fuefuki-shi, Yamanashi

## 4.3 Förvaring och transport

## 4.3.1 Förvaringsförhållanden

- Förvaringstemperatur:  $-50$  ...  $+80$  °C ( $-58$  ...  $+176$  °F)
- Förvara enheten i dess originalförpackning.

## 4.3.2 Transport

## **A OBSERVERA**

#### Risk för personskada

- ‣ Transportera mätenheten till mätpunkten i originalförpackningen.
- ‣ Ta hänsyn till enhetens tyngdpunkt för att undvika oavsiktlig lutning.
- ‣ Följ säkerhetsinstruktioner och transportvillkor för enheter över 18 kg (39,6 lb) (IEC 61010).

# <span id="page-10-0"></span>5 Installation

## 5.1 Krav

## 5.1.1 Montering utan ett styrningssystem

NMS8x är monterad på tanktakets stos utan ett styrningssystem. Tillräckligt utrymme på stosens insida är nödvändig så att en flottörgivare kan röra sig utan att slå mot innerväggarna.

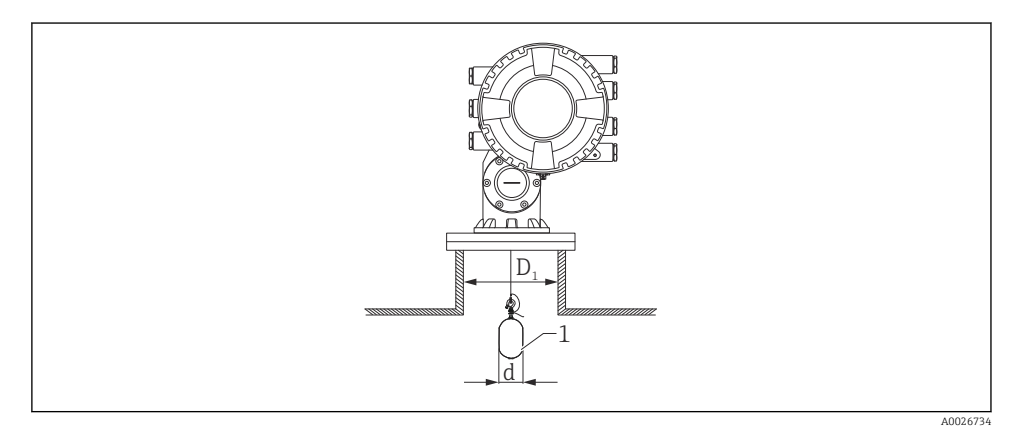

- *2 Utan styrningssystem*
- *D<sup>1</sup> Tankstosens innerdiameter*
- *d Flottörgivarens diameter*
- *1 Flottörgivare*

## 5.1.2 Montering med styrvajrar

Det går även att stabilisera flottörgivaren med styrvajrar för att förhindra att den kommer i svängning.

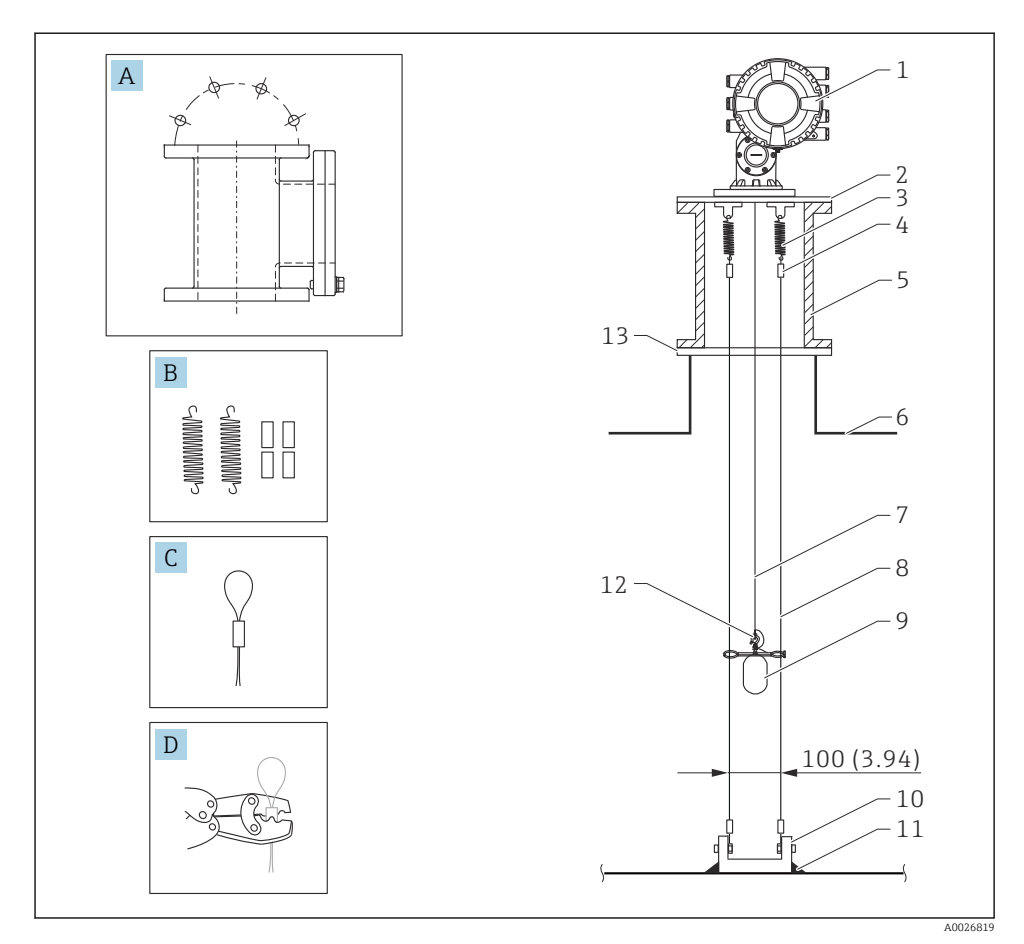

 *3 Styrvajer; mått i mm (tum)*

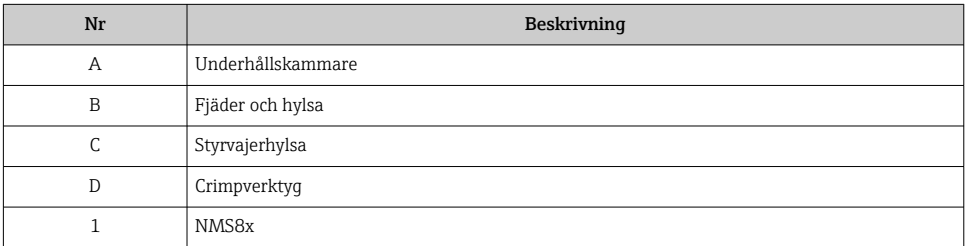

<span id="page-12-0"></span>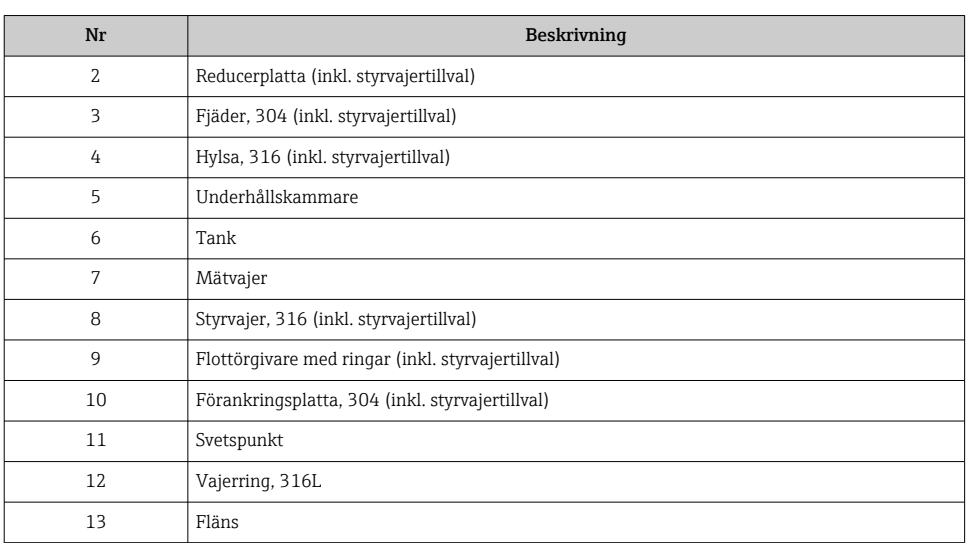

## 5.2 Montering av enheten

NMS8x levereras i två olika typer av förpackning beroende på hur flottörgivaren monteras.

- Vid allt-i-ett-metoden monteras flottörgivaren på mätvajern till NMS8x.
- När flottörgivaren skickas separat måste du själv montera den på mätvajern i NMS8x.

## 5.2.1 Möjliga installationssätt

Följande installationssätt är möjliga för NMS8x.

- Montering utan styrningssystem
- Montering med vågledarrör
- Montering med styrvajer

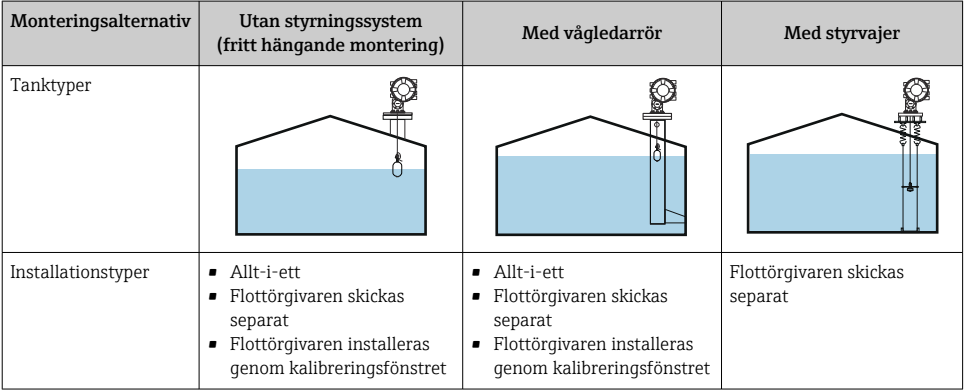

## 5.2.2 Kontrollera att flottörgivaren och vajertrumman stämmer

Kontrollera först att serienumret på flottörgivaren och vajertrumman stämmer med vad som står på etiketten på huset. Installera först därefter NMS8x.

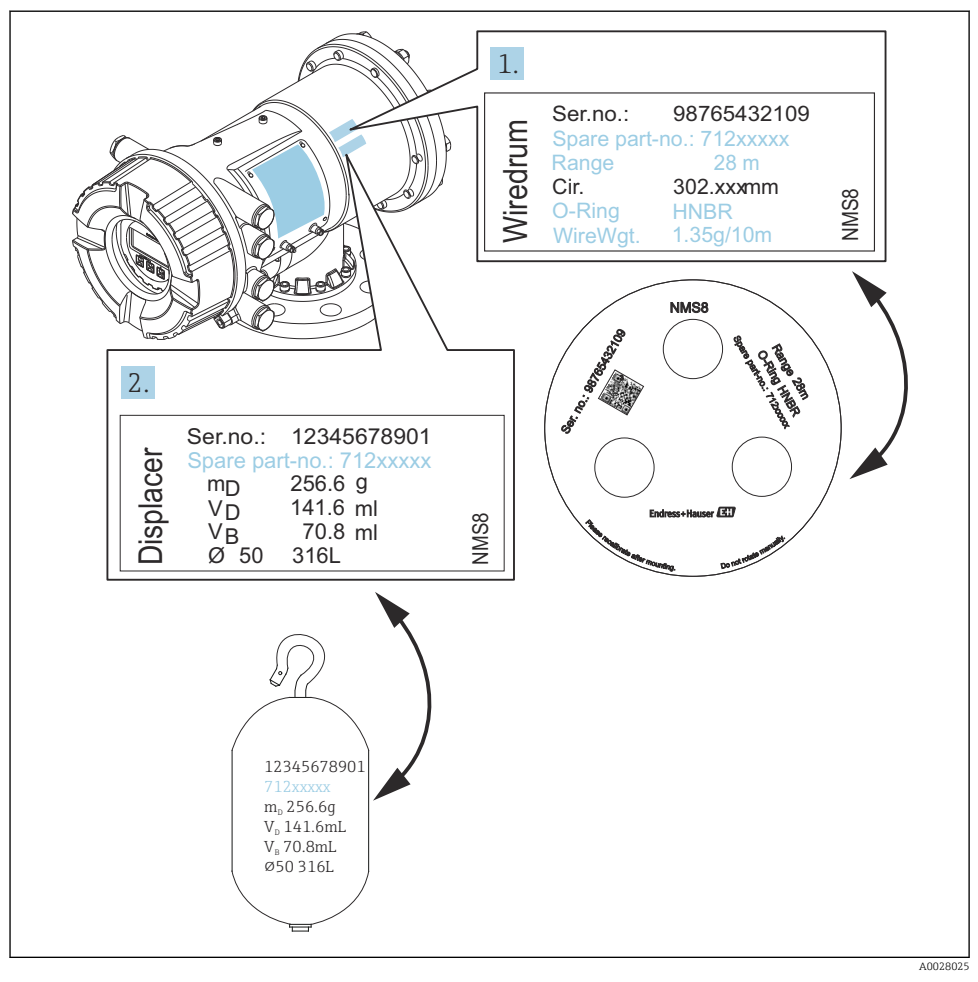

 *4 Kontrollera att flottörgivaren och vajertrumman stämmer*

## 5.2.3 Installation med allt-i-ett

Enheten kan levereras med allt-i-ett-metoden.

Flottörgivaren skickas separat enligt följande specifikationer.

- Mätområde 47 m (154,2 ft)
- Mätområde 55 m (180,5 ft)
- Flottörgivare 316L 30 mm (1,18 in)
- Flottörgivare 316L 110 mm (4,33 in)
- Flottörgivare PTFE 30 mm (1,18 in)
- Flottörgivare PTFE 50 mm (1,97 in)
- Styrvajerarmatur
- Alternativet rengjord från olja+fett
- Invändig FEP-belagt hus

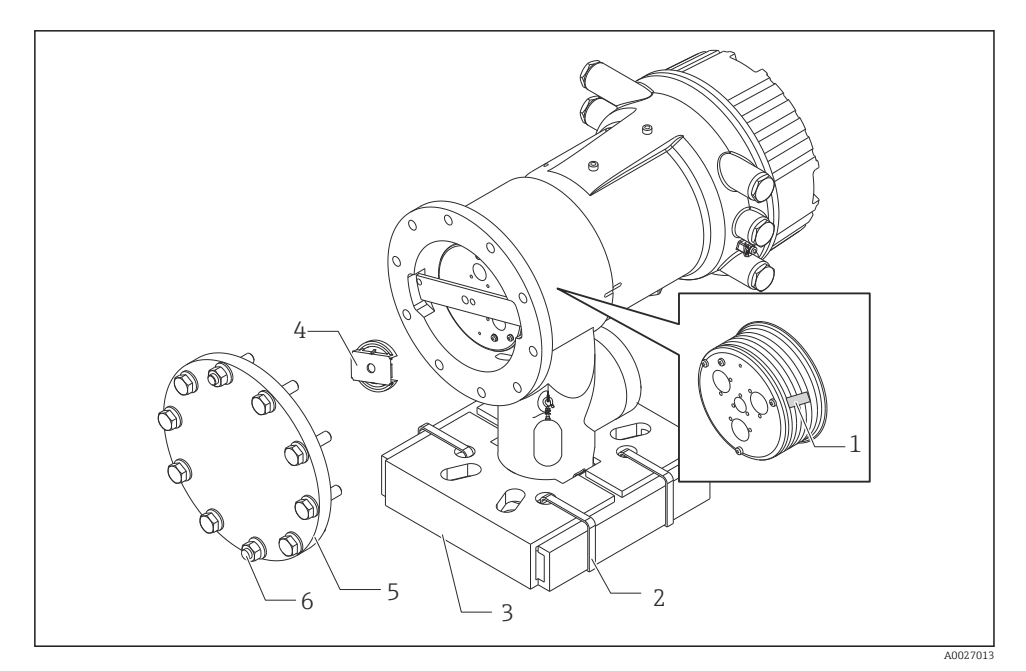

 *5 Ta bort förpackningsmaterial*

- *1 Tejp*
- *2 Buntband*
- *3 Hållare till flottörgivaren*
- *4 Stopplugg till vajertrumman*
- *5 Lock till trumhuset*
- *6 Skruvar och bultar*

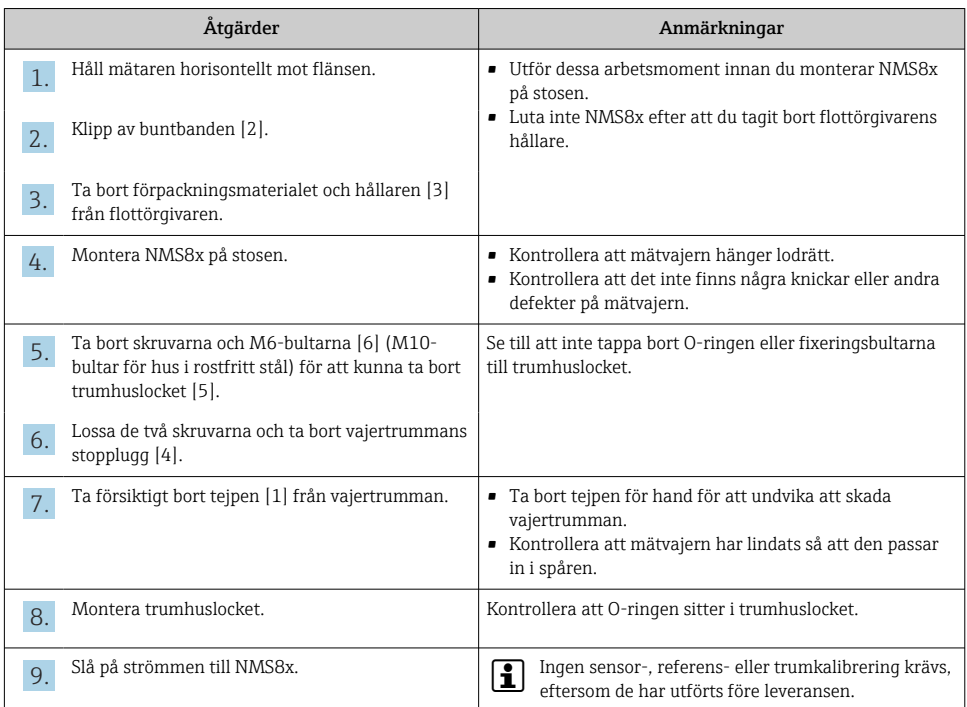

## 5.2.4 Installationssätt för separat skickad flottörgivare

Du måste ta bort vajertrumman från NMS8x, ta bort tejpen från vajertrumman, montera vajertrumman i trumhuset och installera flottörgivaren på mätvajern.

Använd block eller en sockel för att fästa NMS8x och erbjud en möjlighet att ansluta elström till NMS8x.

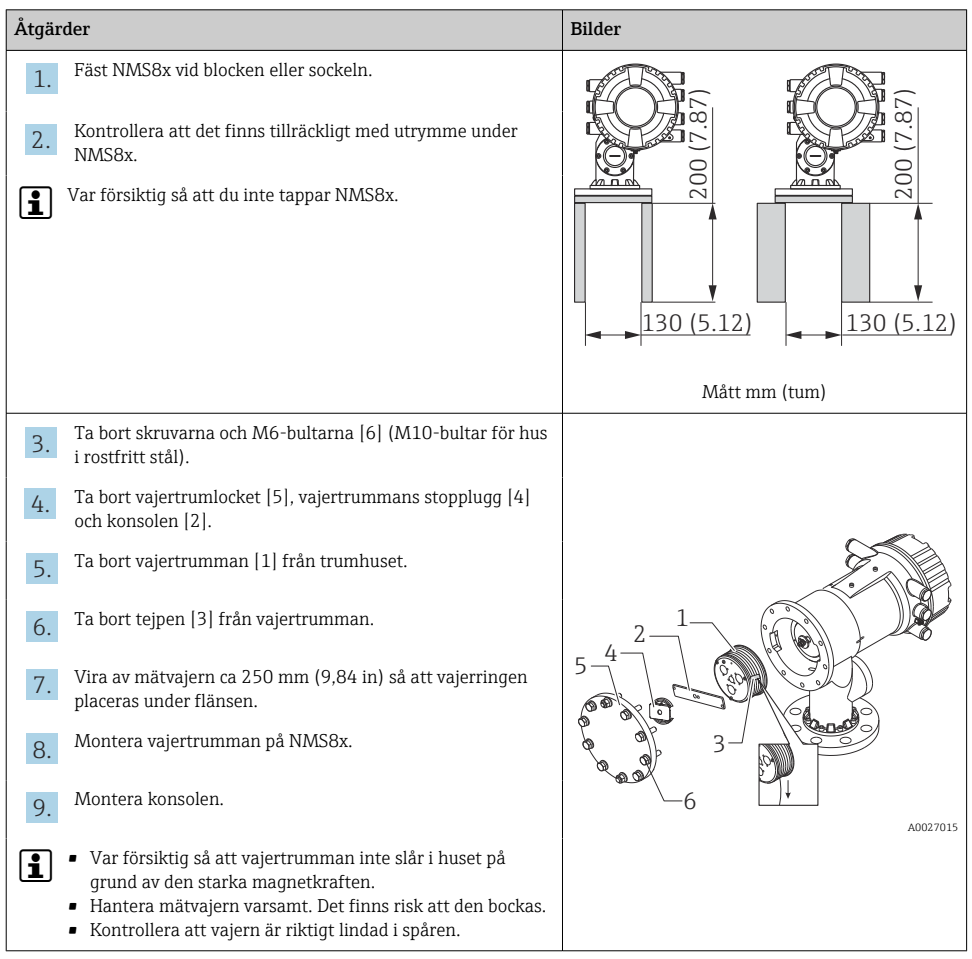

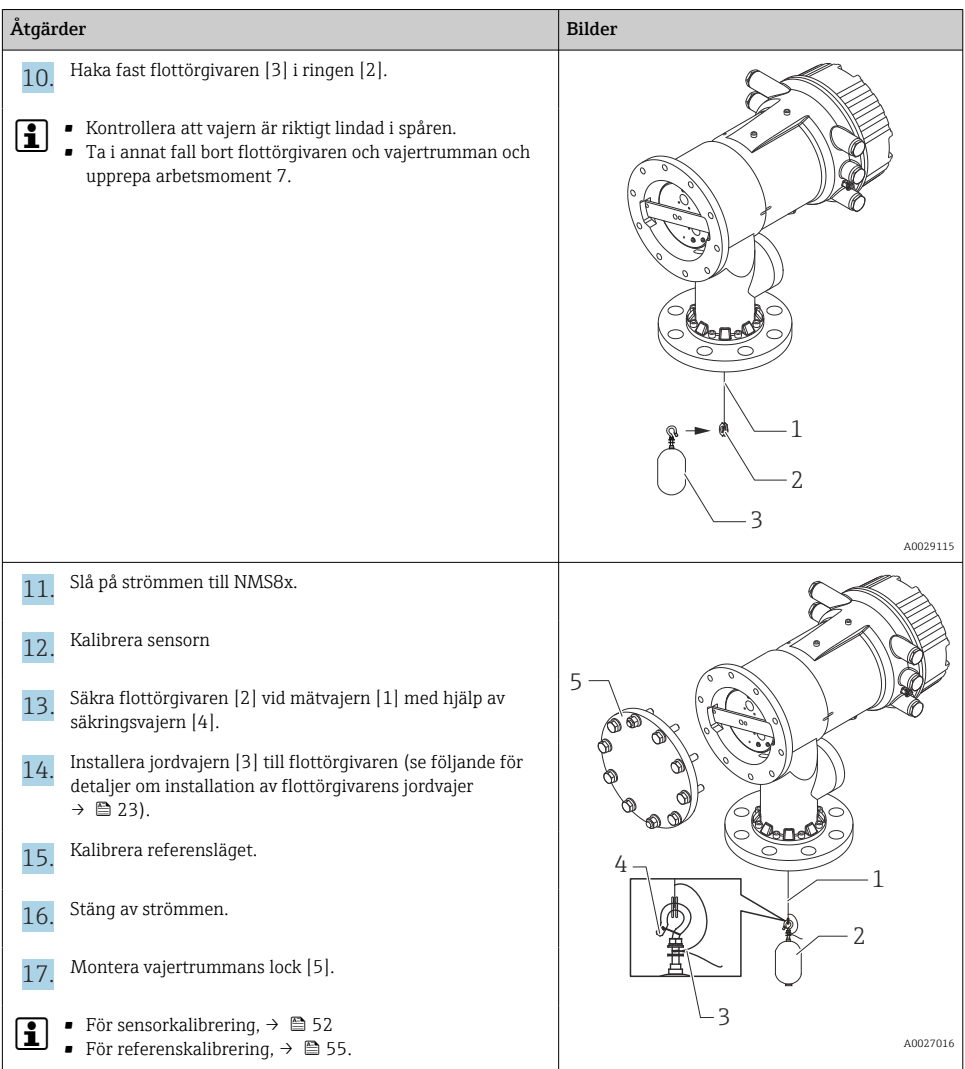

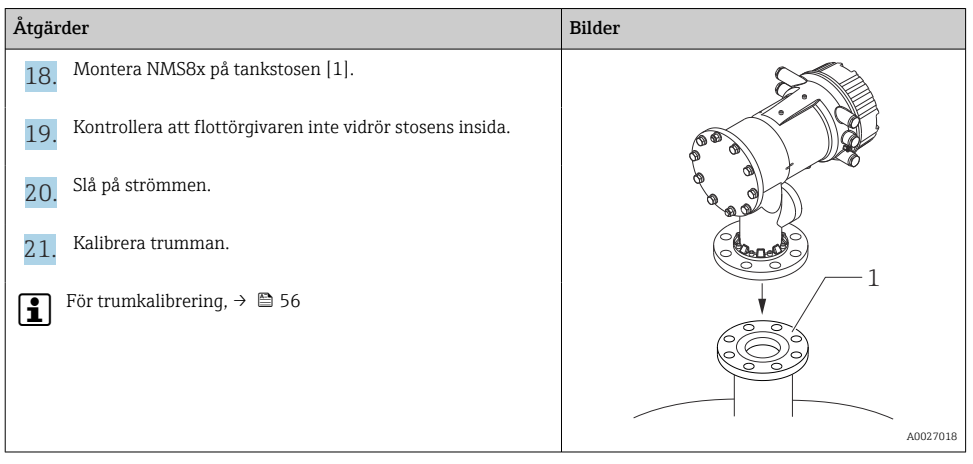

## 5.2.5 Installation genom kalibreringsfönstret

Om en flottörgivare med diameter på 50 mm (1,97 in) används, kan flottörgivaren installeras genom kalibreringsfönstret.

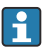

Endast följande flottörgivare kan installeras genom kalibreringsfönstret: 50 mm SUS, 50 mm alloy C, 50 mm PTFE

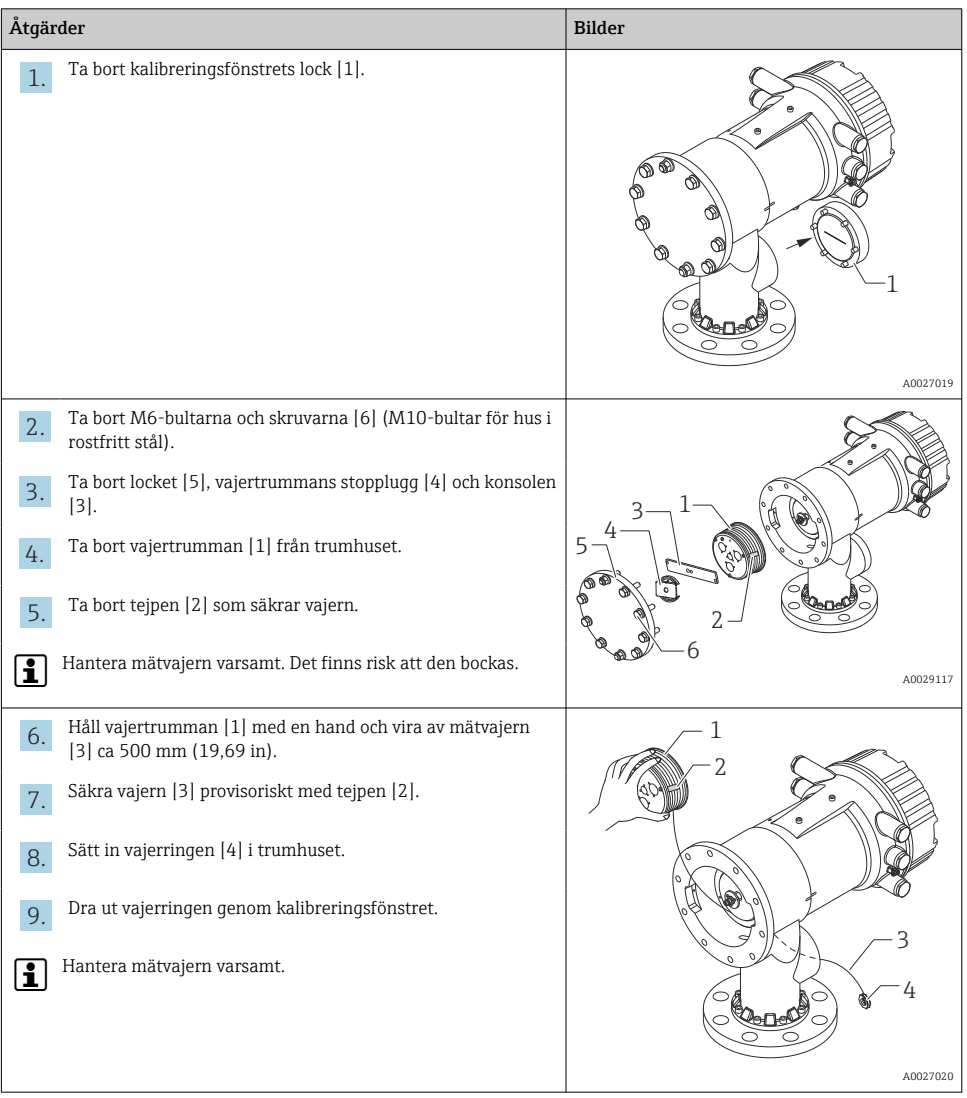

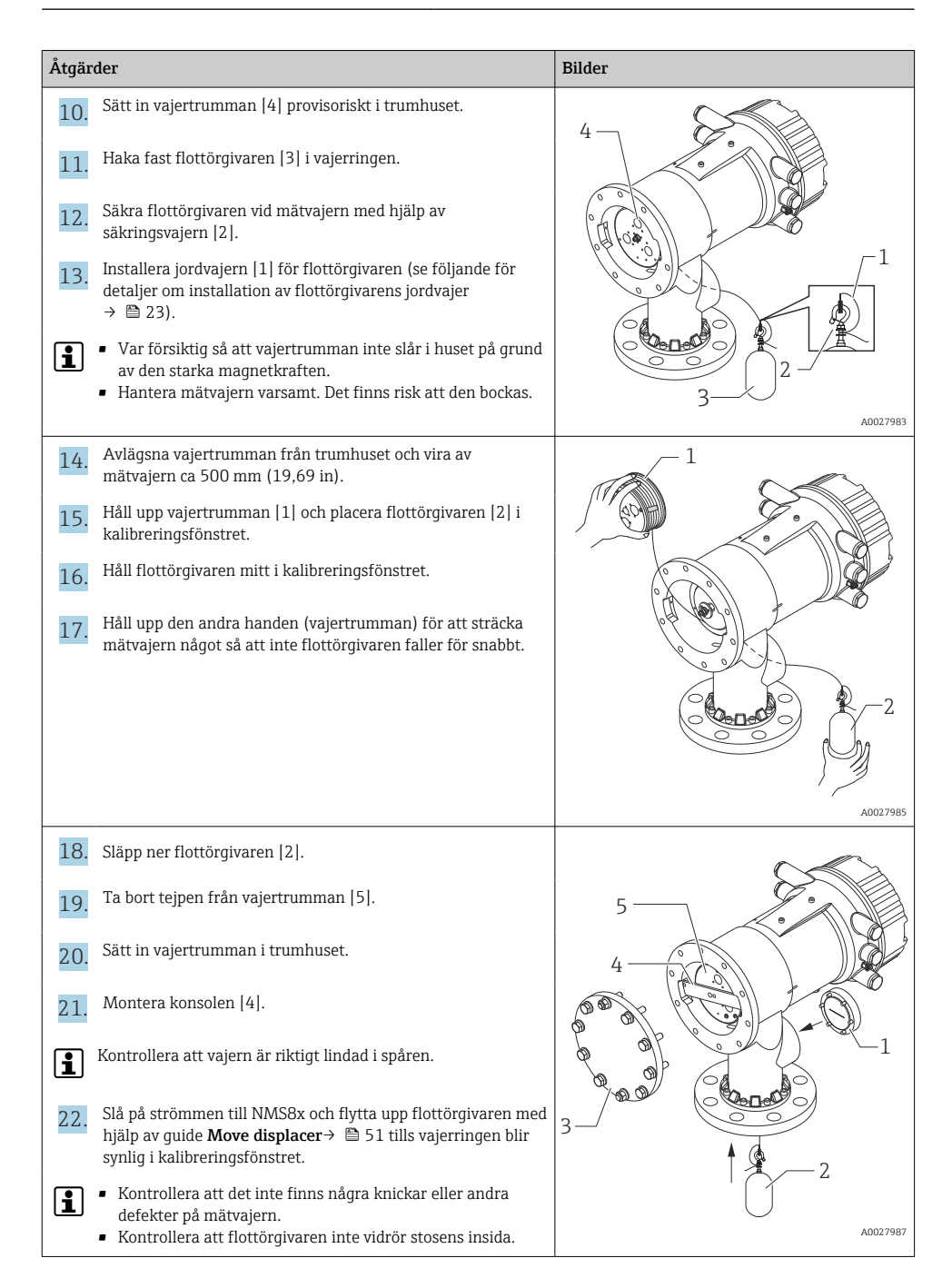

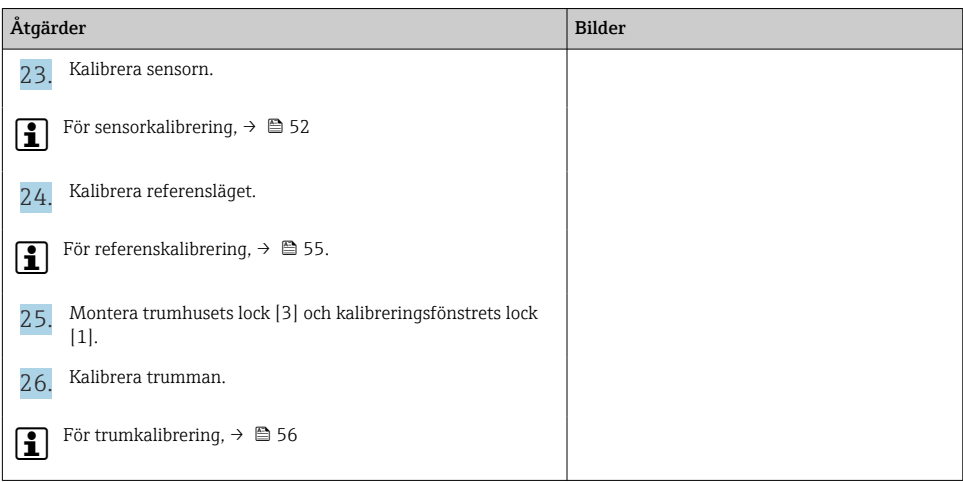

## <span id="page-22-0"></span>Installation av flottörgivarens jordvajer

Beroende på applikationen och explosionssäkerhetskraven kan flottörgivaren behöva jordas elektriskt. Vilken procedur som gäller beror på typen av flottörgivare. De olika typerna beskrivs nedan.

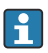

Se följande för detaljer om installation av flottörgivaren  $\rightarrow \blacksquare$  13

*Standardinstallation av flottörgivaren*

- 1. Fäst flottörgivaren [3] i vajerringen [1].
- 2. Linda säkringsvajern [4] om vajerkroken.
- 3. Linda jordvajern [2] två varv mellan brickorna [5].
	- Hoppa över detta moment om det inte krävs jordning för icke explosionssäkra applikationer.
- 4. Dra åt muttern [6] med en skruvnyckel [7].

Installationen av flottörgivaren är nu klar.

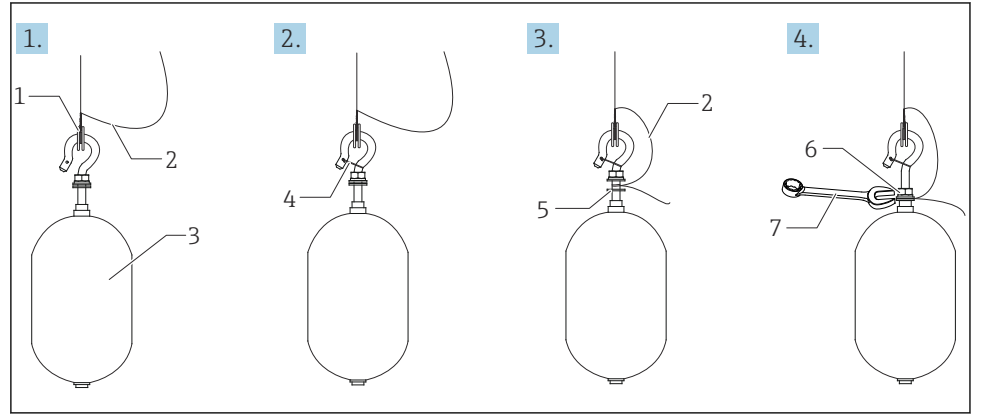

- *6 Installation av flottörgivare*
- *1 Vajerring*
- *2 Jordvajer*
- *3 Flottörgivare*
- *4 Säkringsvajer*
- *5 Bricka*
- *6 Mutter*
- *7 Skruvnyckel*

## *Installation av PTFE-flottörgivare*

- 1. Skruva bort skruven [1] med en spårskruvmejsel.
- 2. Fäst flottörgivaren [4] i teflonringen [2].

A0028694

- 3. Avlägsna PFA-skyddade vajern ca 3,5 … 4,0 mm (0,14 … 0,16 in) för konduktivitet.
	- PTFE-vajer: För in jordvajern [6] genom flottörgivarens vajergenomföring [3]. Jordvajern ska röra godsväggen i skruvhålet [5]. SUS-vajer: För in jordvajern [6] genom flottörgivarens vajergenomföring [3]. Jordvajern ska röra godsväggen i skruvhålet [5]. Installera sedan jordvajern

10 mm (0,39 in) längre bort.

- 4. För in jordvajern [6] genom flottörgivarens vajergenomföring [3]. Jordvajern ska få kontakt med godsväggen i skruvhålet [5].
- 5. Dra åt skruven [1].
	- Håll fast jordvajern med fingertopparna så att vajern inte halkar ut ur genomföringen.
- 6. Lyft flottörgivaren med en skruvmejsel och kontrollera att jordvajern inte dras ut ur spåret.

Installationen av PTFE-flottörgivaren är nu klar.

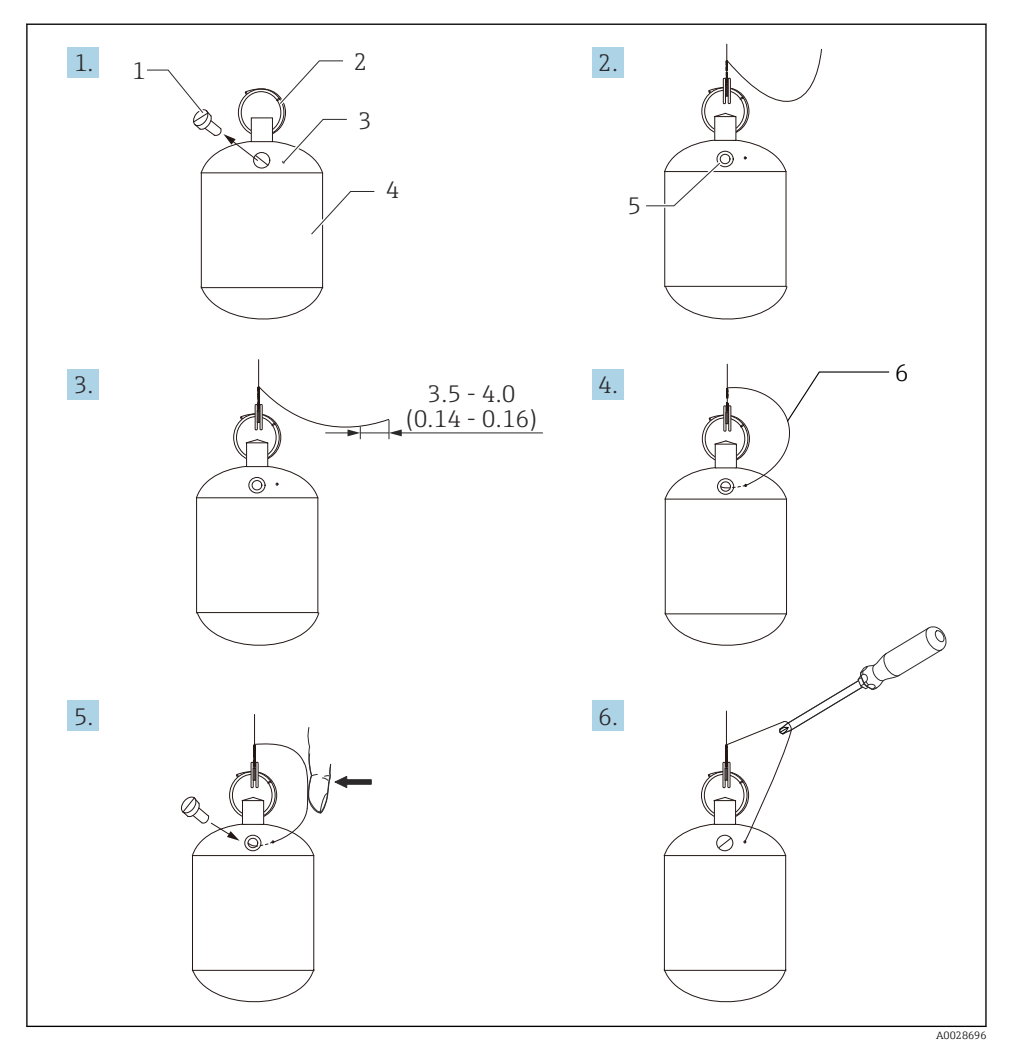

 *7 Installation av PTFE-flottörgivare; mått i mm (tum)*

- *1 Skruv*
- *2 PFA-belagd ring*
- *3 Införingsslits för vajer*
- *4 Flottörgivare*
- *5 Skruvhål*
- *6 Jordvajer*

# <span id="page-25-0"></span>6 Elanslutning

## 6.1 Plintadressering

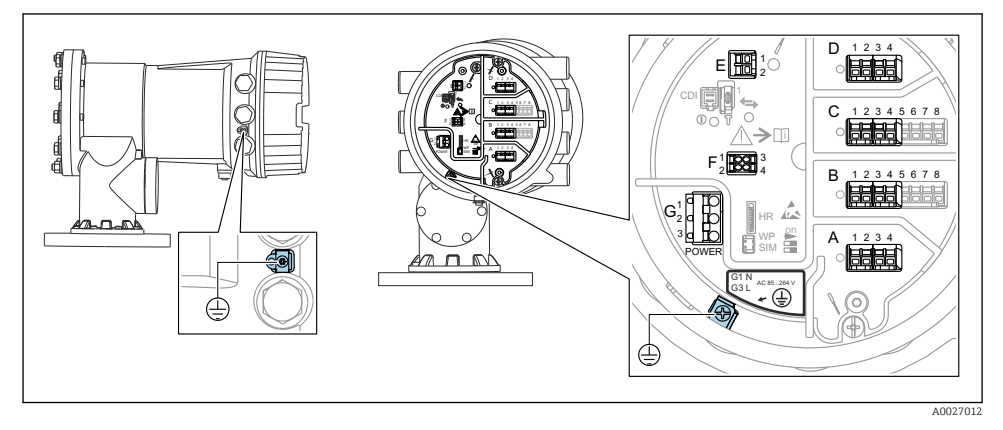

 *8 Plintenhet (typexempel) och jordningsplintar*

#### Husets gänga f

Elektronik- och anslutningsfackets gänga kan ha en friktionsminskande beläggning. Följande gäller för alla hus oavsett material:

Smörj inte husets gänga.

## Plintområde A/B/C/D (uttag för I/O-moduler)

Modul: Upp till fyra stycken I/O-moduler, beroende på orderkoden

- Moduler med fyra terminaler går att använda i vilket som helst av dessa kontaktuttag.
- Moduler med åtta terminaler kan sitta i uttag B eller C.

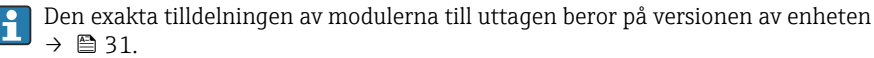

## Plintområde E

Modul: HART Ex i/IS-gränssnitt

- $E1: H+$
- $E2: H -$

#### Plintområde F

Extern display

- $\blacksquare$  F1:  $V_{CC}$  (anslut till terminal 81 på den externa displayen)
- F2: Signal B (anslut till terminal 84 på den externa displayen)
- F3: Signal A (anslut till terminal 83 på den externa displayen)
- F4: Jord (anslut till terminal 82 på den externa displayen)

## Plintområde G (för växelströmsförsörjning med högspänning samt växelströmsförsörjning med lågspänning)

- G1: N
- G2: ej ansluten
- $\bullet$  G3: L

## Plintområde G (för likströmsförsörjning med lågspänning)

- G1: L-
- G2: ej ansluten
- $\bullet$  G3: L+

## Plintområde: Skyddsjord

Modul: Skyddsjordsanslutning (M4-skruv)

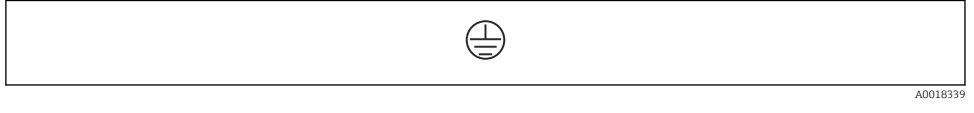

 *9 Plintområde: Skyddsjord*

## 6.1.1 Strömförsörjning

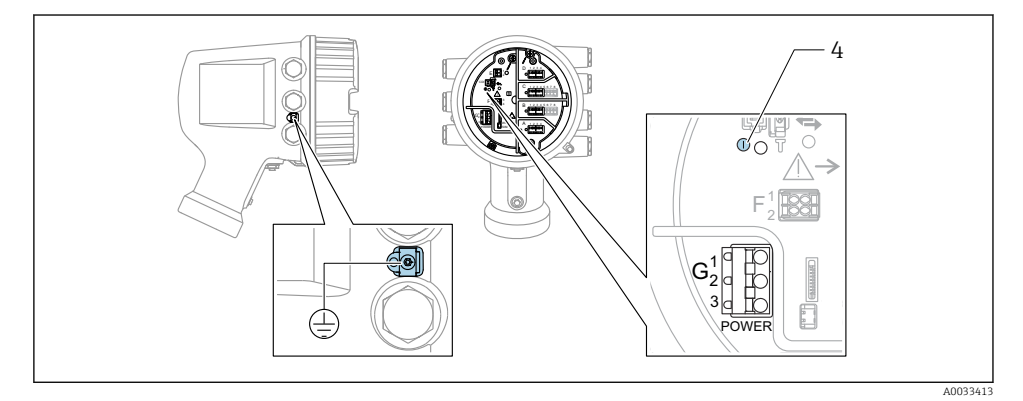

*G1 N*

- *G2 ej ansluten*
- *G3 L*
- *4 Grön lysdiod: indikerar strömförsörjning*

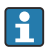

Matningsspänningen anges även på märkskylten.

## Matningsspänning

## Växelströmsförsörjning med högspänning:

Driftvärde: 100 ... 240  $V_{AC}$  (-15 % + 10 %) = 85 ... 264  $V_{AC}$ , 50/60 Hz

## Växelströmsförsörjning med lågspänning:

Driftvärde: 65 V<sub>AC</sub> (-20 % + 15 %) = 52 ... 75 V<sub>AC</sub>, 50/60 Hz

#### Likströmsförsörjning med lågspänning:

Driftvärde: 24 … 55  $V_{DC}$  (-20 % + 15 %) = 19 … 64  $V_{DC}$ 

#### Effektförbrukning

Den maximala effekten varierar beroende på modulernas konfiguration. Värdet anger maximal skenbar effekt, välj lämpliga kablar efter detta. Den faktiskt förbrukade effekten är 12 W.

#### Växelströmsförsörjning med högspänning: 28,8 VA

Växelströmsförsörjning med lågspänning: 21,6 VA

Likströmsförsörjning med lågspänning: 13,4 W

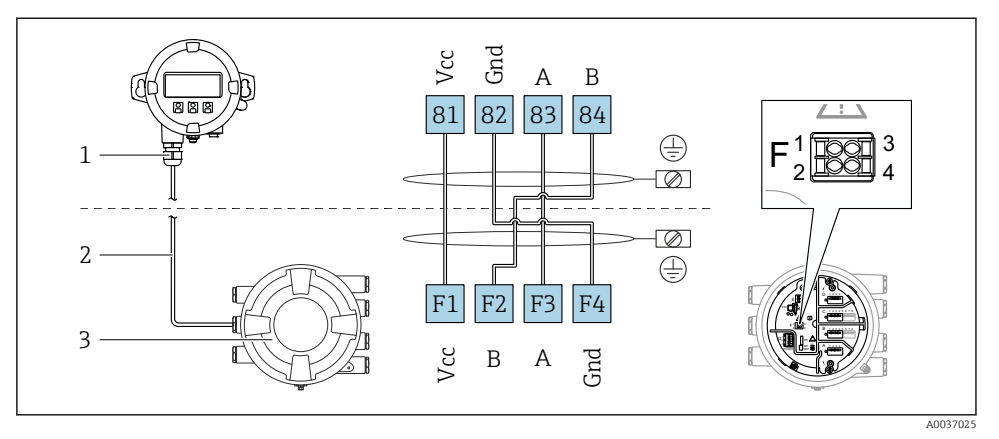

## 6.1.2 Extern display- och manövermodul DKX001

- *10 Anslutning av den externa display- och manövermodulen DKX001 till tankmätningsenheten (NMR8x, NMS8x eller NRF8x)*
- *1 Extern display- och manövermodul*
- *2 Anslutningskabel*
- *3 Tankmätningsenhet (NMR8x, NMS8x eller NRF8x)*

Den externa display- och manövermodulen DKX001 finns som tillbehör. För närmare detaljer, se SD01763D.

- Det uppmätta värdet visas samtidigt på DKX001 och på den lokala display- och manövermodulen.
- Det går inte att öppna driftmenyn samtidigt på båda modulerna. Om du öppnar driftmenyn på någon av modulerna, låses den andra modulen automatiskt. Läget är låst tills menyn stängs på den första modulen. Då visas åter det uppmätta värdet.

## 6.1.3 HART Ex i/IS-gränssnitt

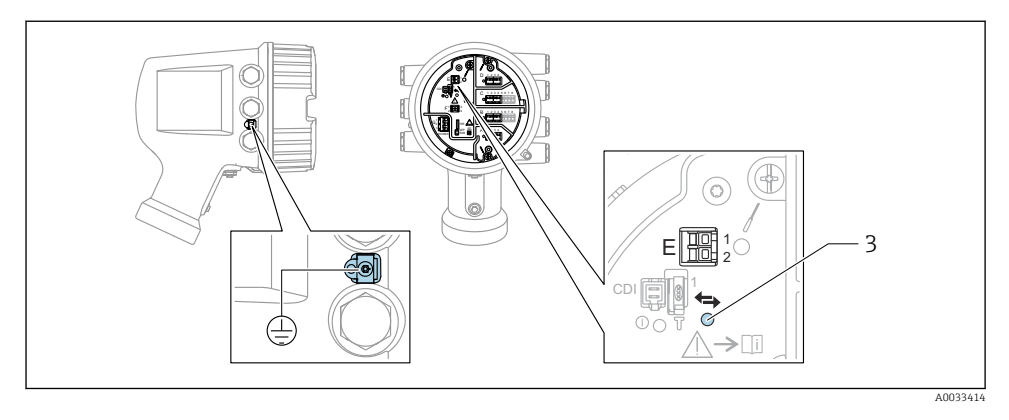

- *E1 H+*
- *E2 H-*
- *3 Orange lysdiod: indikerar datakommunikation*
- Detta gränssnitt fungerar alltid som central HART-masterenhet för de anslutna HART- $\mathsf{F}$ slavsändarna. De analoga I/O-modulerna går däremot att konfigurera som antingen HART-master eller slav → 圖 34 → 圖 37.

## <span id="page-30-0"></span>6.1.4 Uttag för I/O-moduler

Plintenheten har fyra uttag (A, B, C och D) för I/O-moduler. Beroende på enhetsversionen (beställningspost 040, 050 eller 060) innehåller dessa uttag olika I/O-moduler. Tilldelningen av uttag för den aktuella enheten anges på en etikett som sitter i det bakre locket på displaymodulen.

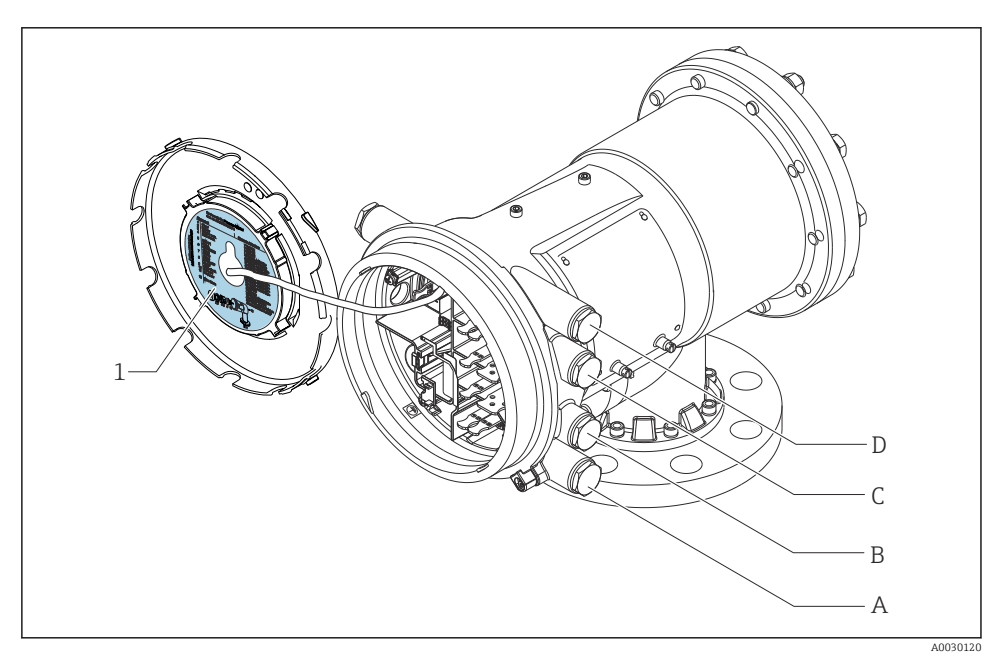

- *1 Etikett som (bland annat) anger modulerna i uttagen A till D.*
- *A Kabelingång för uttag A*
- *B Kabelingång för uttag B*
- *C Kabelingång för uttag C*
- *D Kabelingång för uttag D*

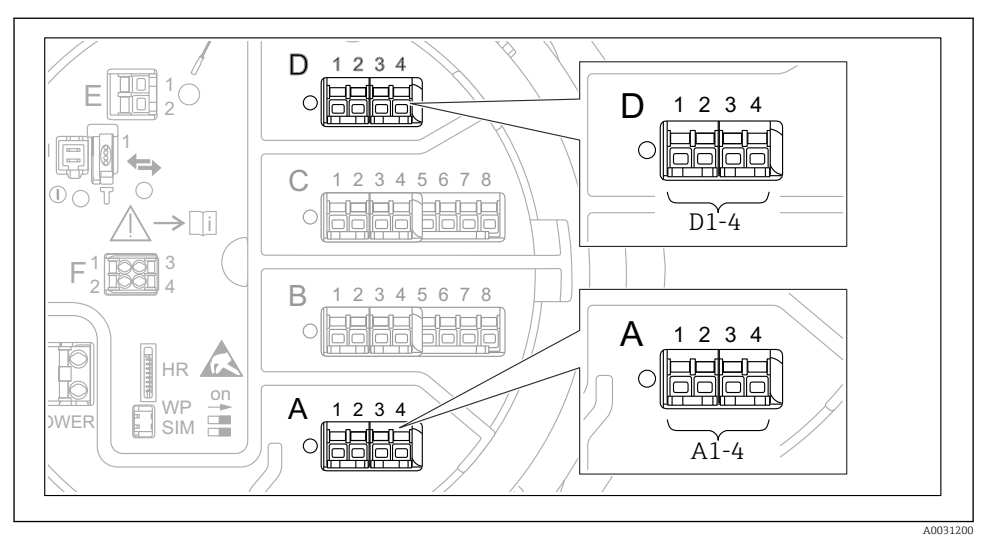

#### <span id="page-31-0"></span>6.1.5 Plintar till modulen "Modbus", modulen "V1" eller modulen "WM550"

 *11 Beteckning på "Modbus"-, "V1"- eller "WM550"-modulerna (exempel); beroende på enhetsversionen kan dessa moduler även sitta i uttag B eller C.*

Beroende på enhetsversionen kan "Modbus"- och/eller "V1"- eller "WM550"-modulen sitta i andra uttag på plintenheten. I driftmenyn betecknas "Modbus"- och "V1"- eller "WM550" gränssnitten med sina respektive uttag och terminalerna i dessa uttag: A1-4, B1-4, C1-4, D1-4.

## "Modbus"-modulens terminaler

Beteckning på modulen i driftmenyn: **Modbus X1–4**;  $(X = A, B, C$  eller D)  $\bullet$  X1 1)

- Plintnamn: S
- Beskrivning: Kabelskärmning ansluten till JORD via en kondensator
- $\bullet$  X<sub>2</sub><sup>1</sup>)
	- Plintnamn: 0V
	- Beskrivning: Gemensam referens
- $\bullet$  X3<sup>1)</sup>
	- Plintnamn: B-
	- Beskrivning: Icke-inverterande signalledning
- $\bullet$  X4<sup>1)</sup>
	- Plintnamn: A+
	- Beskrivning: Inverterande signalledning

1) Här står "X" för något av uttagen "A", "B", "C", eller "D".

## Plintar till "V1"- och "WM550"-modulen

Beteckning på modulen i driftmenyn: **V1 X1-4** eller **WM550 X1-4**; (X = A, B, C eller D)  $- x 1^{2}$ 

- - Plintnamn: S
	- Beskrivning: Kabelskärmning ansluten till JORD via en kondensator
- $\bullet$  X<sub>2</sub> <sup>1</sup>)
	- Plintnamn: -
	- Beskrivning: ej ansluten
- $\bullet$  X3<sup>1)</sup>
	- Plintnamn: B-
	- Beskrivning: Protokollets slingsignal -
- $\bullet$  X4<sup>1)</sup>
	- Plintnamn: A+
	- Beskrivning: Protokollets slingsignal +

<sup>2)</sup> Här står "X" för något av uttagen "A", "B", "C", eller "D".

## <span id="page-33-0"></span>6.1.6 Ansluta analog I/O-modul för passiv användning

- Vid passiv användning måste kommunikationsledningens matningsspänning levereras  $\mathbf{f}$ från en extern källa.
	- Kabeldragningen måste stämma med det avsedda driftläget för den analoga I/Omodulen; se nedanstående ritningar.

## "Driftläge" = "4..20mA output" eller "HART slave +4..20mA output"

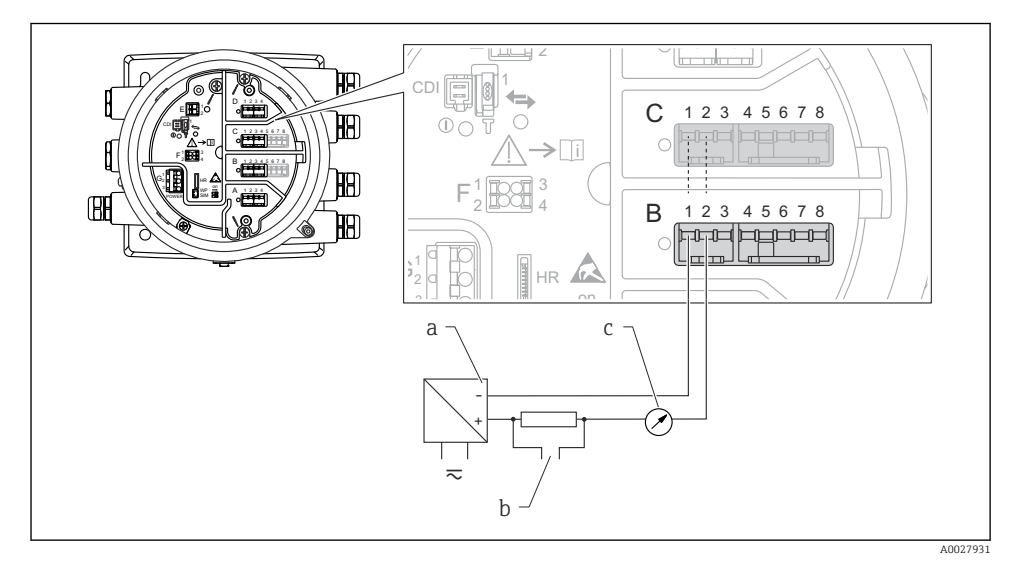

 *12 Passiv användning av den analoga I/O-modulen i utmatningsläge*

- *a Strömförsörjning*
- *b HART-utsignal*
- *c Utvärdering analog signal*

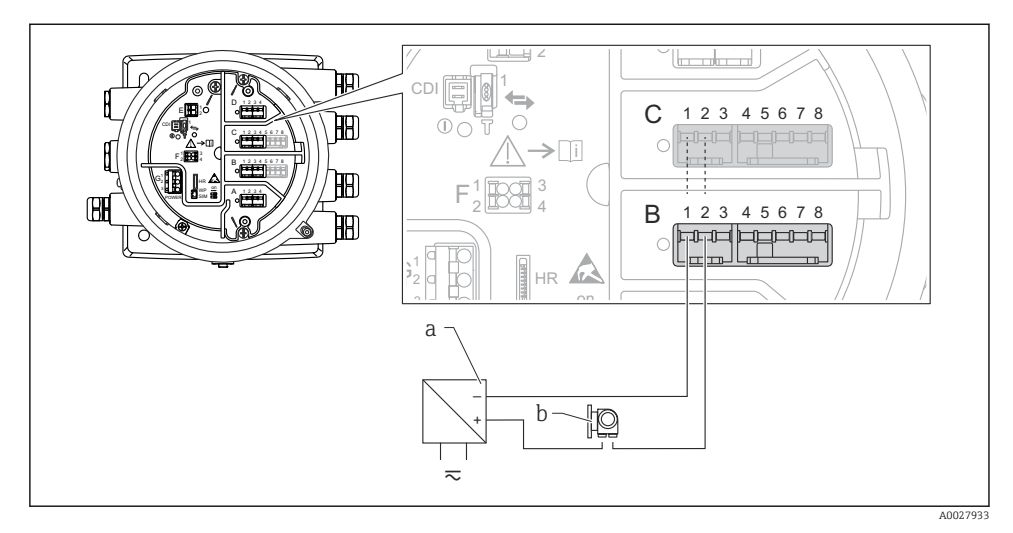

## "Driftläge" = "4..20mA input" eller "HART master+4..20mA input"

- *13 Passiv användning av den analoga I/O-modulen i inmatningsläge*
- *a Strömförsörjning*
- *b Extern enhet med 4...20 mA och/eller HART-utsignal*

## "Driftläge" = "HART master"

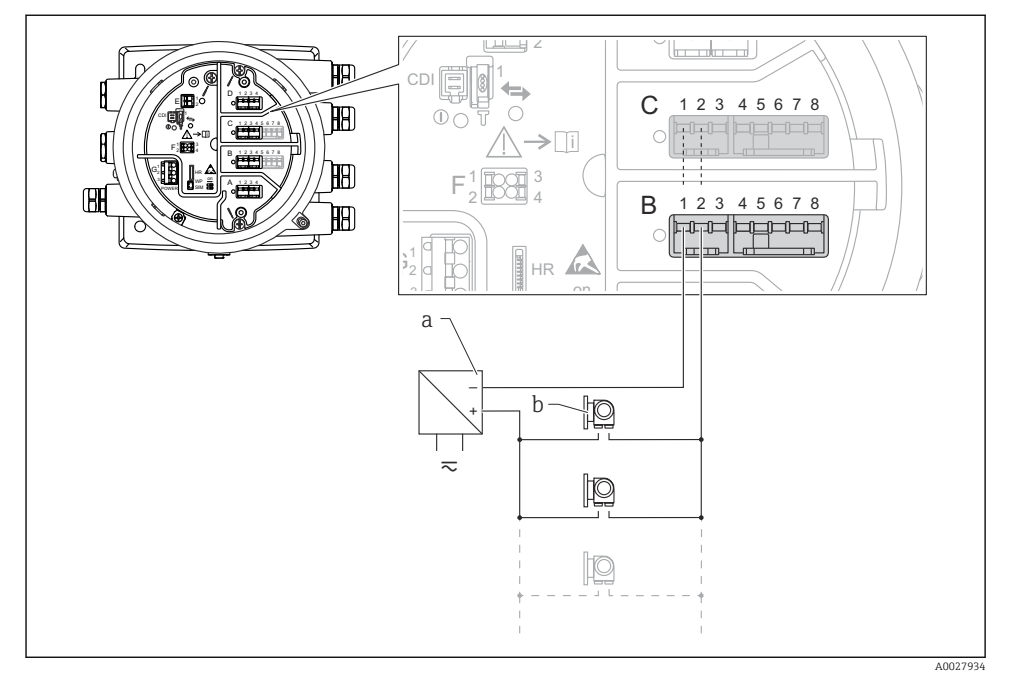

 *14 Passiv användning av den analoga I/O-modulen i HART-masterläge*

- *a Strömförsörjning*
- *b Upp till 6 externa enheter med HART-utsignal*
### 6.1.7 Ansluta "analog I/O"-modul för aktiv användning

- Vid aktiv användning förser enheten sig själv med matningsspänning till  $\mathbf{a}$ kommunikationsledningen. Det behövs ingen extern strömförsörjning.
	- Kabeldragningen måste stämma med det avsedda driftläget för den analoga I/Omodulen; se nedanstående ritningar.
- Maximal strömförbrukning för de anslutna HART-enheterna: 24 mA (det vill säga 4 mA per enhet om 6 enheter är anslutna).
	- Ex-d-modulens utspänning: 17,0 V@4 mA till 10,5 V@22 mA
	- Ex-ia-modulens utspänning: 18,5 V@4 mA till 12,5 V@22 mA

### "Driftläge" = "4..20mA output" eller "HART slave +4..20mA output"

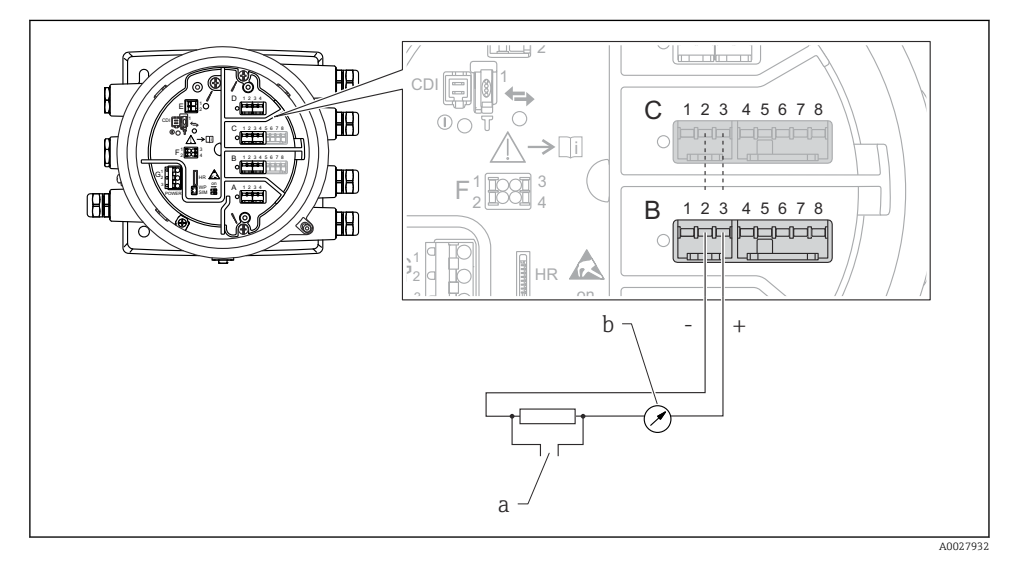

 *15 Aktiv användning av den analoga I/O-modulen i utmatningsläge*

- *a HART-utsignal*
- *b Utvärdering analog signal*

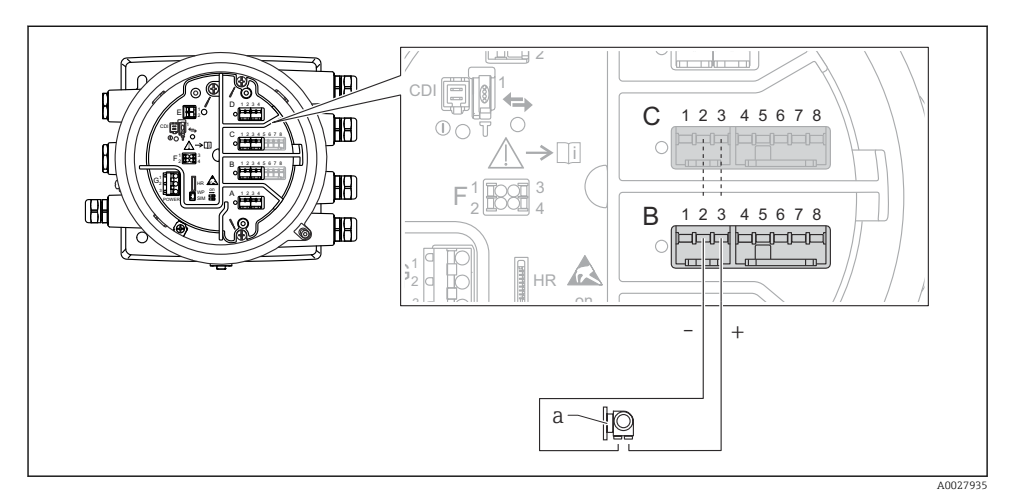

## "Driftläge" = "4..20mA input" eller "HART master+4..20mA input"

- *16 Aktiv användning av den analoga I/O-modulen i inmatningsläge*
- *a Extern enhet med 4...20 mA och/eller HART-utsignal*

### "Driftläge" = "HART master"

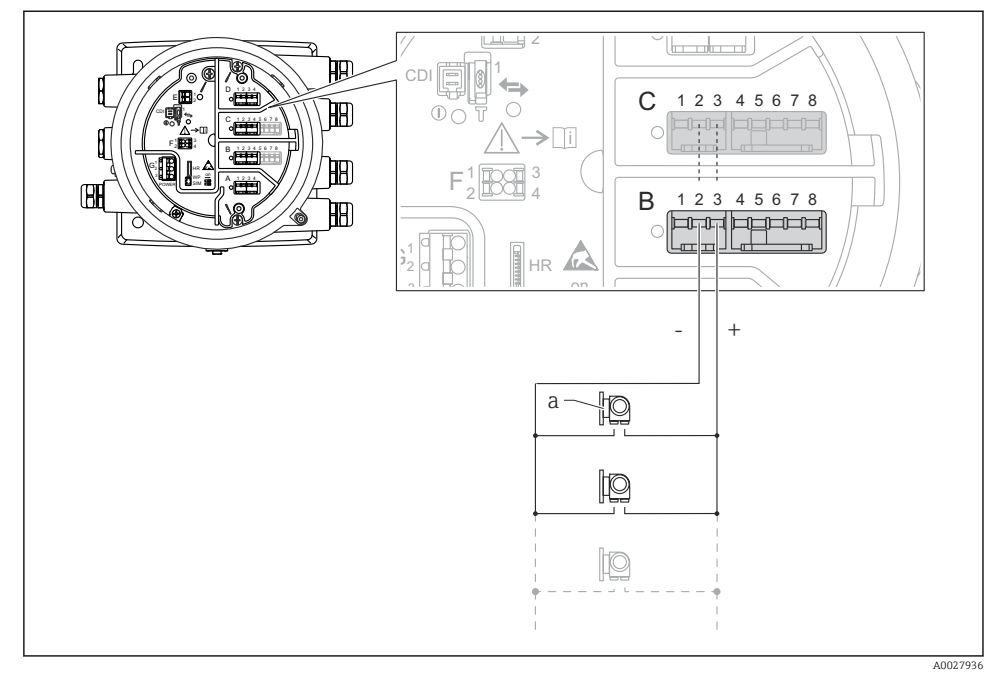

 *17 Aktiv användning av den analoga I/O-modulen i HART-masterläge*

*a Upp till 6 externa enheter med HART-utsignal*

Maximal strömförbrukning för de anslutna HART-enheterna är 24 mA (det vill säga 4 mA per enhet om 6 enheter är anslutna).

### 6.1.8 Ansluta en resistanstemperaturdetektor (RTD)

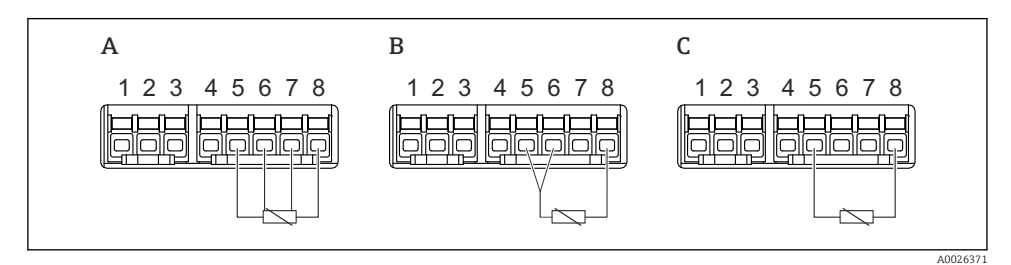

*A 4-trådig RTD-anslutning*

- *B 3-trådig RTD-anslutning*
- *C 2-trådig RTD-anslutning*

 $\mathbf{f}$ 

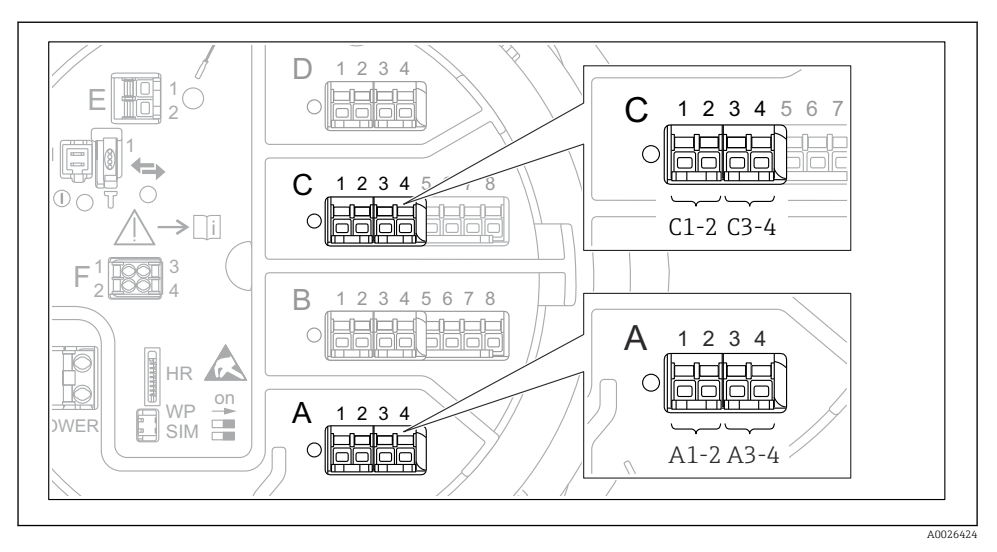

### 6.1.9 Terminaler på "digital I/O"-modulen

 *18 Beteckningar på de digitala in- och utgångarna (exempel)*

- Varje digital I/O-modul har två digitala ingångar eller utgångar.
- I driftmenyn betecknas varje in- eller utgång med sitt respektive uttag och de två terminalerna i uttaget. A1–2, till exempel, står för terminalerna 1 och 2 i uttag A. Samma gäller för uttagen B, C och D i fall de innehåller en digital I/O-modul.
- För vart och ett av dessa terminalpar går det att välja något av följande driftlägen i driftmenyn:
	- Avaktivera
	- Passiv utgång
	- Passiv ingång
	- Aktiv ingång

## 6.2 Anslutningskrav

### 6.2.1 Kabelspecifikation

### Plintar

### Ledararea 0,2 … 2,5 mm<sup>2</sup> (24 … 13 AWG)

Använd för plintar med funktion: Signal och strömförsörjning

- Fjäderplintar (NMx8x-xx1...)
- Skruvplintar (NMx8x-xx2...)

### Ledararea max. 2,5 mm<sup>2</sup> (13 AWG)

Använd för plintar med funktion: Jordningsplint i plintenheten

### Ledararea max.  $4 \text{ mm}^2$  (11 AWG)

Använd för plintar med funktion: Jordningsplint vid huset

### Strömförsörjningsledning

Enhetens standardkabel räcker till för strömförsörjningen.

### HART-kommunikationsledningen

- Enhetens standardkabel räcker om endast den analoga signalen används.
- Skärmad kabel rekommenderas om HART-protokollet används. Observera anläggningens jordningsbestämmelser.

### Kommunikationsledning för Modbus

- Följ kabelföreskrifterna från TIA-485-A, Telecommunications Industry Association.
- Tilläggsvillkor: Använd skärmad kabel.

### V1-kommunikationsledning

- 2-tråds tvinnat par, skärmad eller oskärmad kabel
- Resistansen i en kabel:  $\leq 120 \Omega$
- Kapacitans mellan ledningarna: ≤ 0,3 µF

## 6.3 Säkerställa kapslingsklass

Säkerställ den angivna kapslingsklassen genom följande arbetsmoment när elanslutningen är klar:

- 1. Kontrollera att hustätningarna är rena och att de har monterats korrekt. Torka, rengör eller byt ut tätningarna vid behov.
- 2. Dra åt alla husets skruvar och skruvkåpor.
- 3. Dra åt kabelförskruvningarna ordentligt.
- 4. För att se till att fukt inte tar sig in i kabelingången ska kabeln läggas i slingor före kabelingången (vattenfälla).

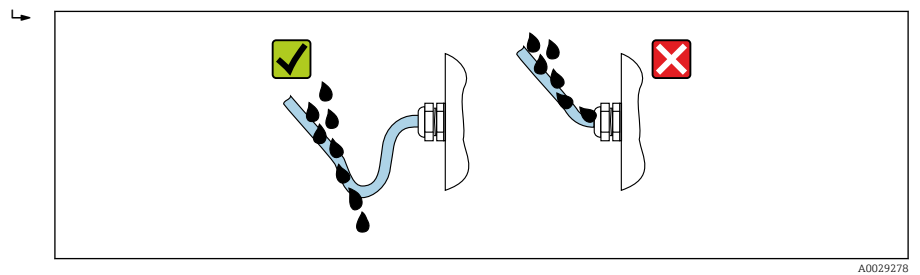

5. Sätt in blindpluggar som motsvarar enhetens kapslingsklass (t.ex. Ex d/XP).

# 7 Driftsättning

### 7.1 Manövreringssätt

### 7.1.1 Användning med lokal display

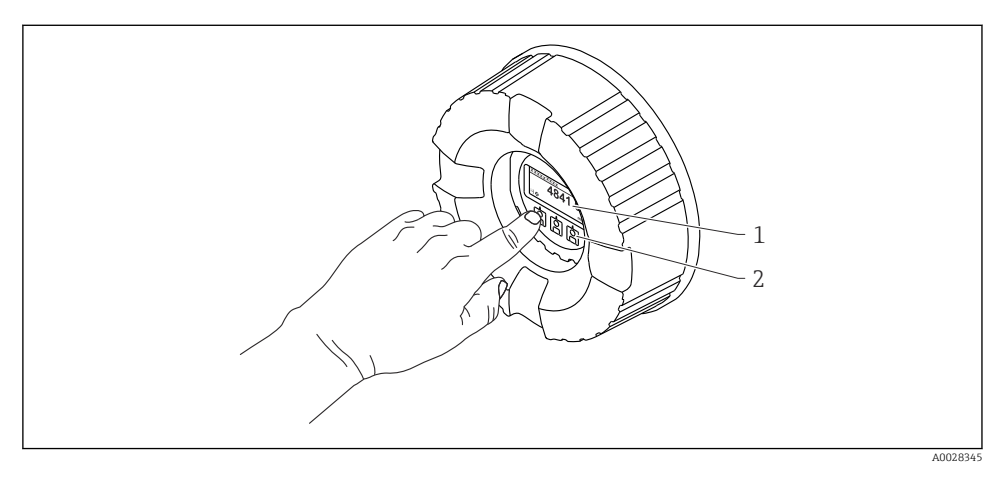

### *19 Display och tangenter*

- *1 LCD-display*
- *2 Optiska funktioner kan användas genom skyddsglaset. Om skyddsglaset inte används ska du försiktigt sätta fingret vid den optiska sensorn för aktivering. Tryck inte hårt.*

### Standardvy (visning av mätvärde)

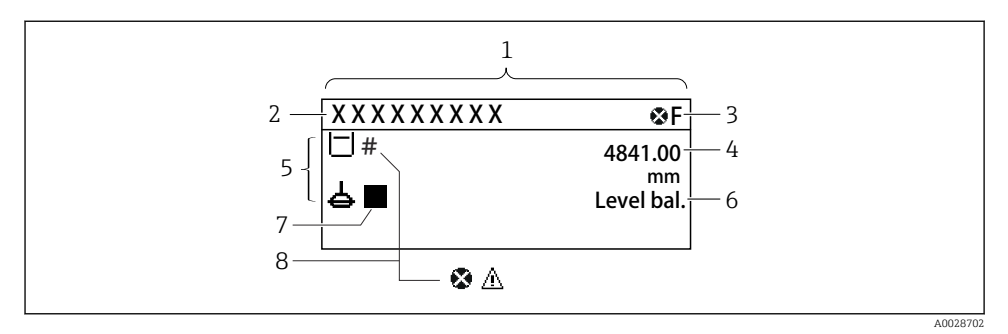

- *20 Typiskt utseende hos standardvyn (visning av mätvärde)*
- *1 Displaymodul*
- *2 Enhetstagg*
- *3 Statusfält*
- *4 Visning av mätvärden*
- *5 Visning av symboler för status och mätvärden*
- *6 Indikering av mätstatus*
- *7 Symbol för mätstatus*
- *8 Symbol för mätvärdesstatus*

Förklaringar till displayens symboler finns i enhetens användarinstruktioner.

### Navigeringsvy (meny)

Gör så här för att öppna driftmenyn (navigeringsvyn):

- 1. Tryck på E i standardvyn i minst två sekunder.
	- $\blacktriangleright$  En snabbmeny visas.
- 2. Välj Knapplåset av i snabbmenyn och bekräfta genom att trycka på E.
- 3. Tryck en gång till på E för att öppna driftmenyn.

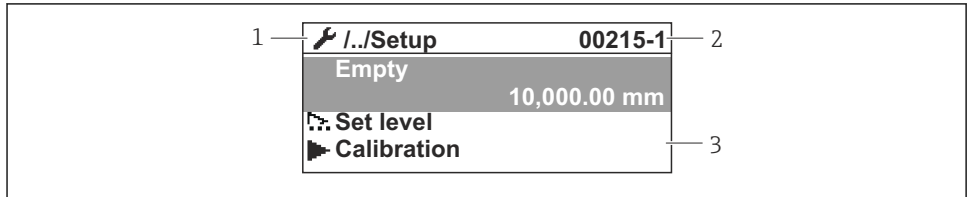

A0047115

- *21 Navigeringsvy*
- *1 Aktuell undermeny eller guide*
- *2 Kod för snabbåtkomst*
- *3 Displayområde för navigering*

### 7.1.2 Användning via servicegränssnitt och FieldCare/DeviceCare

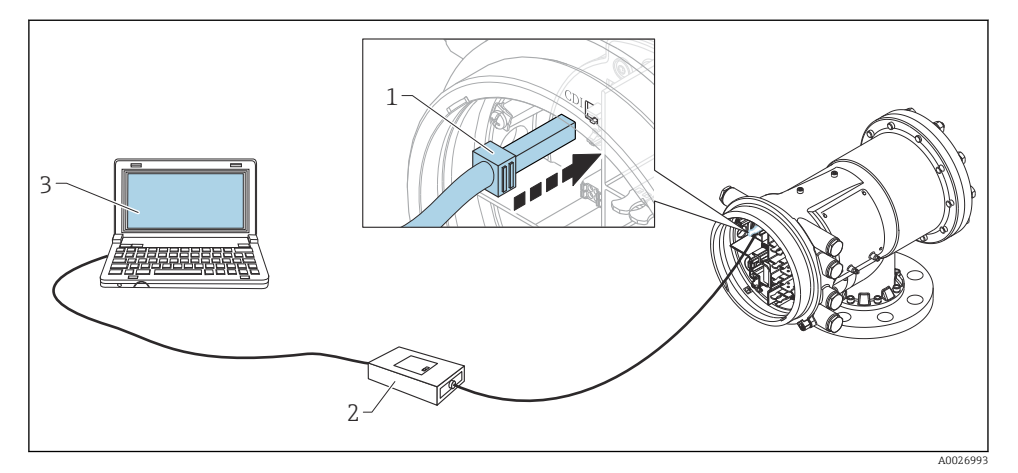

 *22 Användning via servicegränssnitt*

- *1 Servicegränssnitt (CDI = Endress+Hauser Common Data Interface)*
- *2 Commubox FXA291*
- *3 Dator med konfigureringsmjukvaran "FieldCare" och "CDI Communication FXA291" COM DTM*

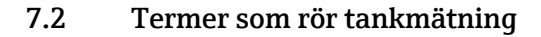

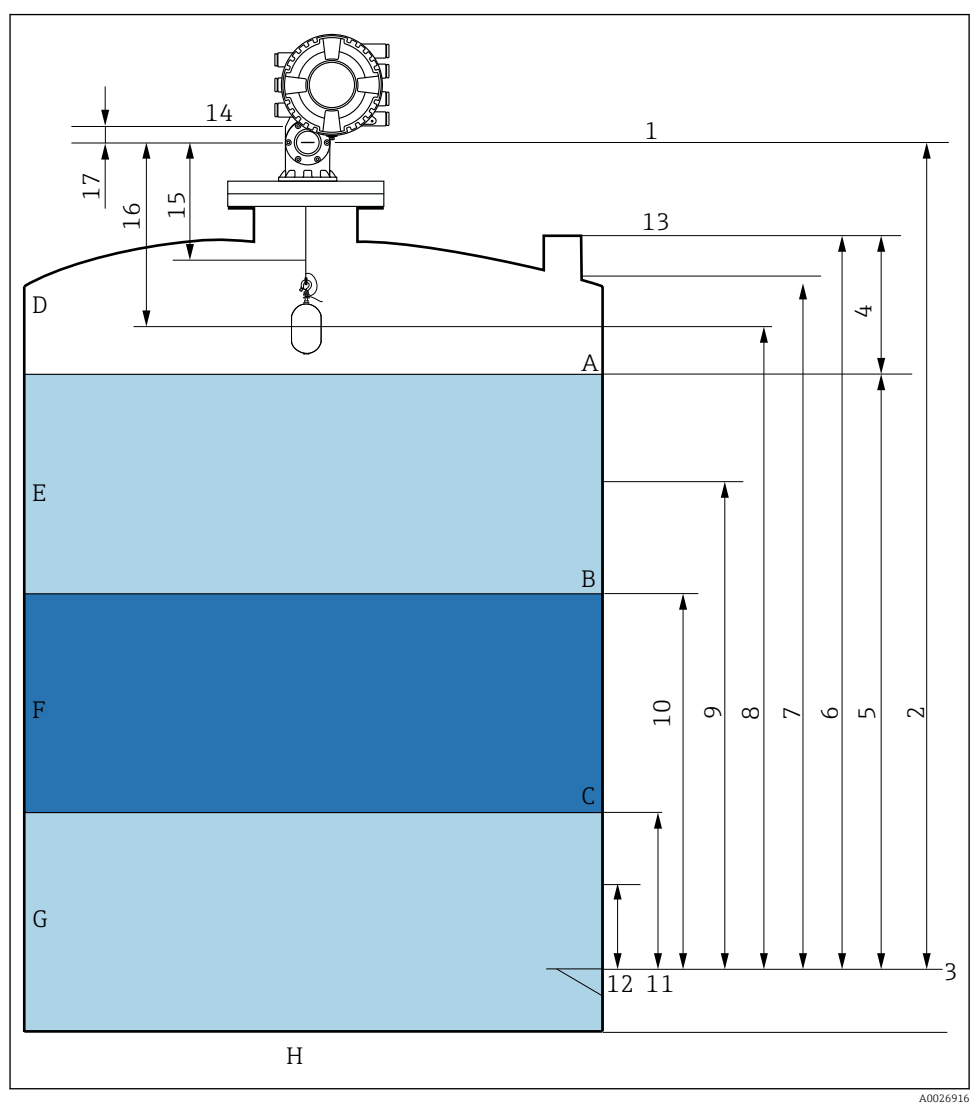

 *23 Termer som rör NMS8x-installationer (t.ex. NMS81)*

- *A Vätskenivå*
- *B Övre gränssnitt*
- *C Nedre gränssnitt*
- *D Gasfas*
- *E Övre fas*
- *F Mellanfas*
- *G Undre fas*
- *H Tankbotten*
- *1 Mätarens referenshöjd*
- *2 Empty*
- *3 Referensplatta*
- *4 Tank ullage*
- *5 Tank level*
- *6 Tank reference height*
- *7 High stop level*
- *8 Displacer position*
- *9 Standby level*
- *10 Upper interface level*
- *11 Lower interface level*
- *12 Low stop level*
- *13 Referensnivå för nedsänkning*
- *14 Mekaniskt stopp*
- *15 Slow hoist zone*
- *16 Avstånd*
- *17 Referensläge*

## 7.3 Initialinställningar

Beroende på NMS8x-specifikation kan det hända att vissa av initialinställningarna som beskrivs nedan inte behövs.

### 7.3.1 Ställa in visningsspråket

### Inställning av displayens språk via displaymodulen

- 1. I standardvyn ska du trycka på E (). Välj vid behov Knapplåset av i snabbmenyn och tryck på "E" en gång till.
	- $\leftarrow$  Language visas.
- 2. Öppna Language och välj visningsspråk.

### Inställning av displayspråket med en konfigureringsmjukvara (t.ex. FieldCare)

- 1. Navigera till: Setup → Avancerad inställning → Display → Language
- 2. Välj displayspråk.

Denna inställning påverkar enbart språket på displaymodulen. Använd  $\mathbf{f}$ språkinställningsfunktionen i FieldCare eller DeviceCare för att ställa in språket i konfigurationsmjukvaran.

### 7.3.2 Inställning av realtidsklocka

### Inställning av realtidsklocka via displaymodulen

- 1. Navigera till: Setup → Avancerad inställning → Date / time → Ställ in datum
- 2. Använd följande parametrar för att ställa in realtidsklockan på aktuella värden för datum och tid: Year, Month, Day, Hour, Minutes.

### Inställning av realtidsklockan via en konfigureringsmjukvara (t.ex. FieldCare)

1. Navigera till: Setup → Avancerad inställning → Date / time

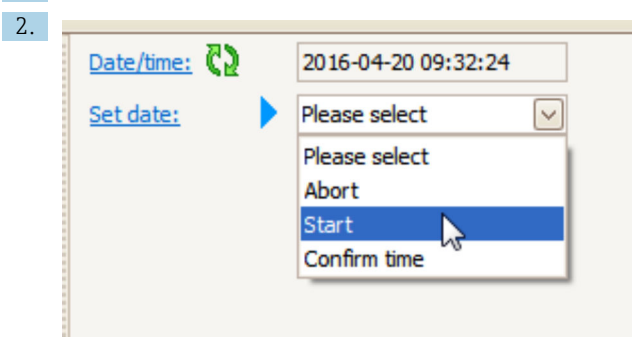

Gå till Ställ in datum och välj Starta.

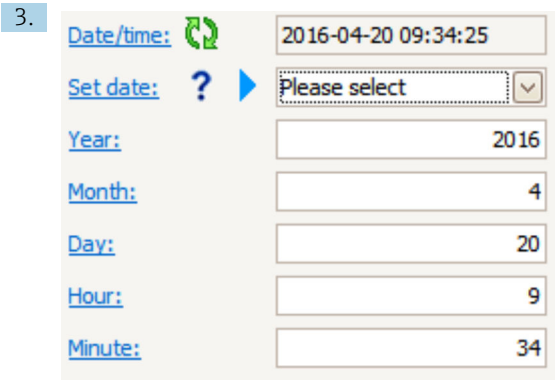

Använd följande parametrar för att ställa in datum och tid: Year, Month, Day, Hour, Minutes.

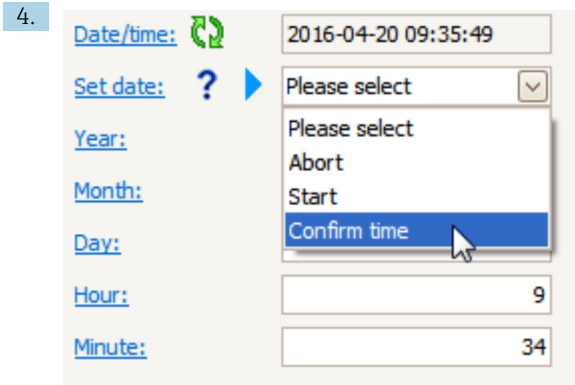

Gå till Ställ in datum och välj Confirm time.

Realtidsklockan är inställd på nuvarande datum och tid.

## 7.4 Kalibrering

När NMS8x eller någon av dess delar (sensormodul, detektorenhet, vajertrumma eller mätvajer) har installerats eller bytts ut, utför följande kalibreringar i denna ordning.

- 1. Sensorkalibrering
- 2. Referenskalibrering
- 3. Trumkalibrering

Alla kalibreringsmoment kanske inte behövs; det beror på om enheten har installerats, justerats eller bytts ut (se tabellen nedan).

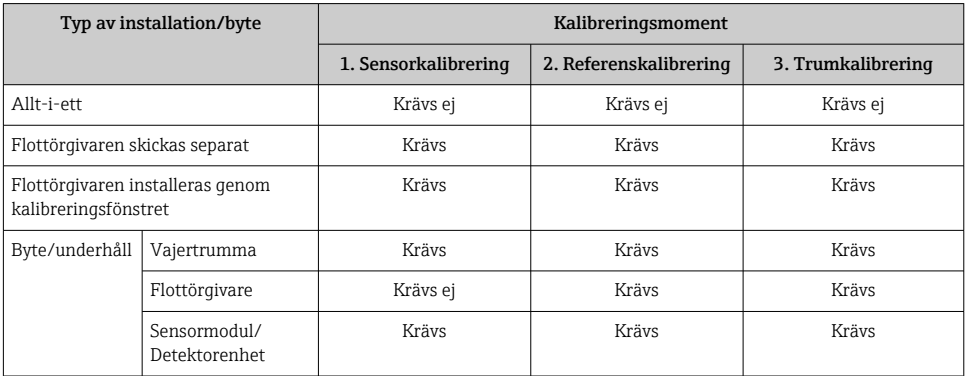

### 7.4.1 Kontrollera att flottörgivaren och vajertrumman stämmer

Kontrollera först att alla uppgifter på märkskylten om flottörgivaren och vajertrumman stämmer med vad som är inprogrammerat i enheten. Installera först därefter NMS8x.

### Parametrar att bekräfta

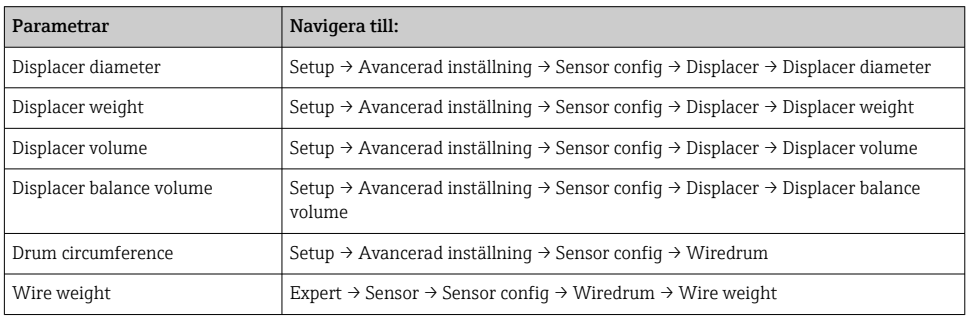

### Dataverifiering

### Verifieringsprocedur för data

- 1. Kontrollera flottörgivarens diameter, vikt, volym och balansvolym för Displacer diameter, Displacer weight, Displacer volume och Displacer balance volume.
- 2. Kontrollera trummans omkrets och vajervikten för Drum circumference och Wire weight.

Verifieringsproceduren för data är nu klar.

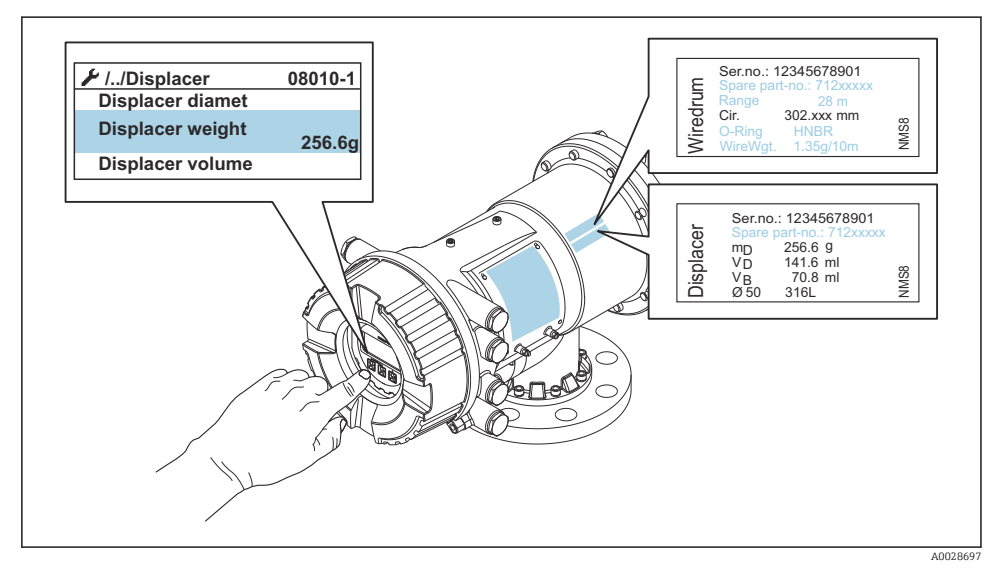

 *24 Dataverifiering*

### 7.4.2 Flytta flottörgivaren

Du kan välja att flytta flottörgivaren om du vill ändra dess läge för att underlätta kalibreringsmomenten.

- 1. Kontrollera att vajertrummans stopplugg tagits bort.
- 2. Navigera till: Setup  $\rightarrow$  Kalibrering  $\rightarrow$  Move displacer  $\rightarrow$  Move distance
- 3. Ange den relativa förflyttningen för Move distance.
- 4. Välj Move down eller Move up
- 5. Välj Ja.

Förflyttningen av flottörgivaren är nu klar.

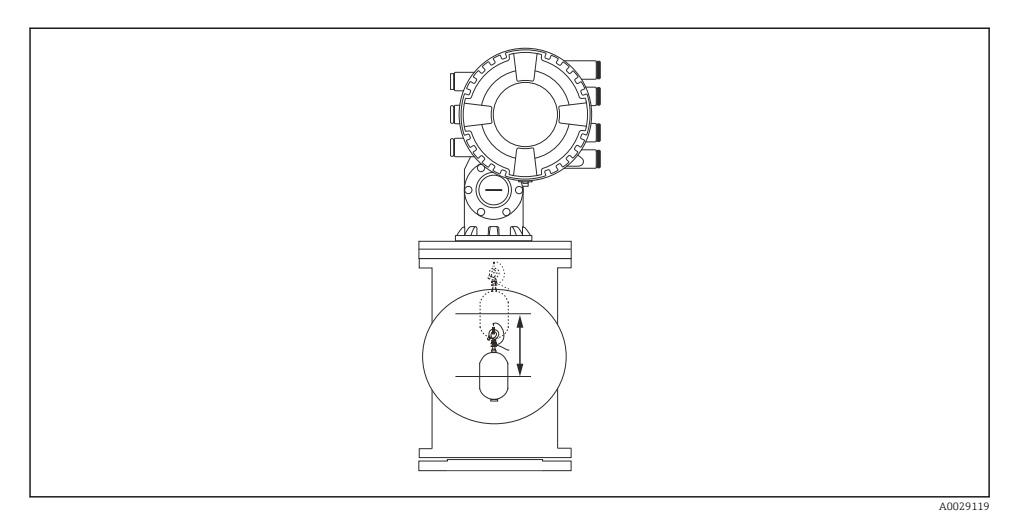

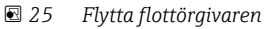

### 7.4.3 Sensorkalibrering

Vid kalibrering av sensorn justeras mätningen av detektorenhetens vikt. Kalibreringen sker i tre steg enligt följande.

- ADC-nollkalibrering
- ADC-kompensationskalibrering
- ADC-mätomfångskalibrering

Vid ADC-kompensationskalibrering av vikten kan du antingen använda värdet 0 g eller en kompenseringsvikt (0 till 100 g).

Till densitetsmätningar rekommenderas en kompenseringsvikt som inte är 0 g.

Ŀ

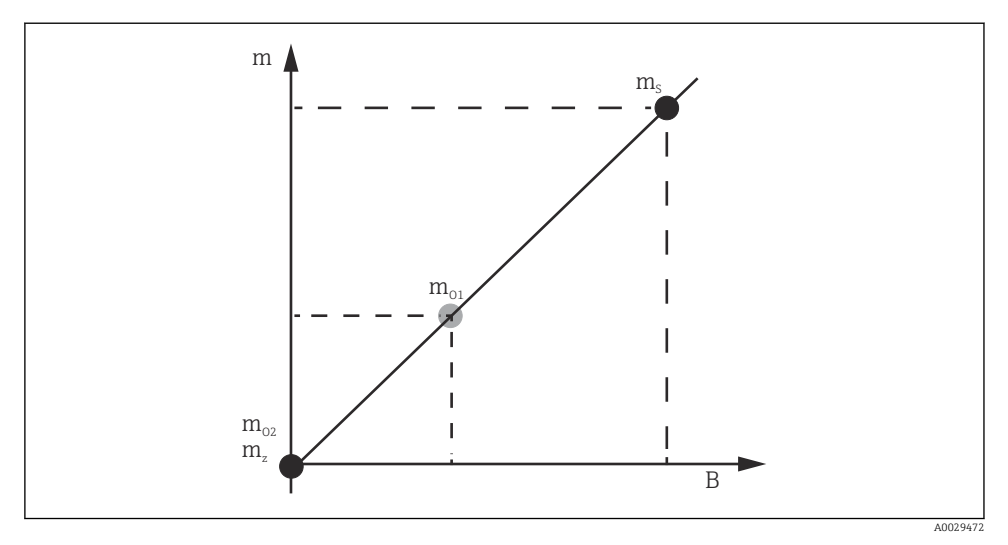

 *26 Faktorer vid sensorkalibreringen*

- *m Flottörgivarens vikt*
- *B Binärt värde för AD-omvandlaren (ADC)*
- *m<sup>S</sup> Mätomfång vikt*
- *mo1 Kompenseringsvikt vid 0 … 100 g (50 g rekommenderas)*
- *mo2 Kompenseringsvikt vid 0 g*
- *m<sup>z</sup> Vikten noll*

### Kalibreringsprocedur

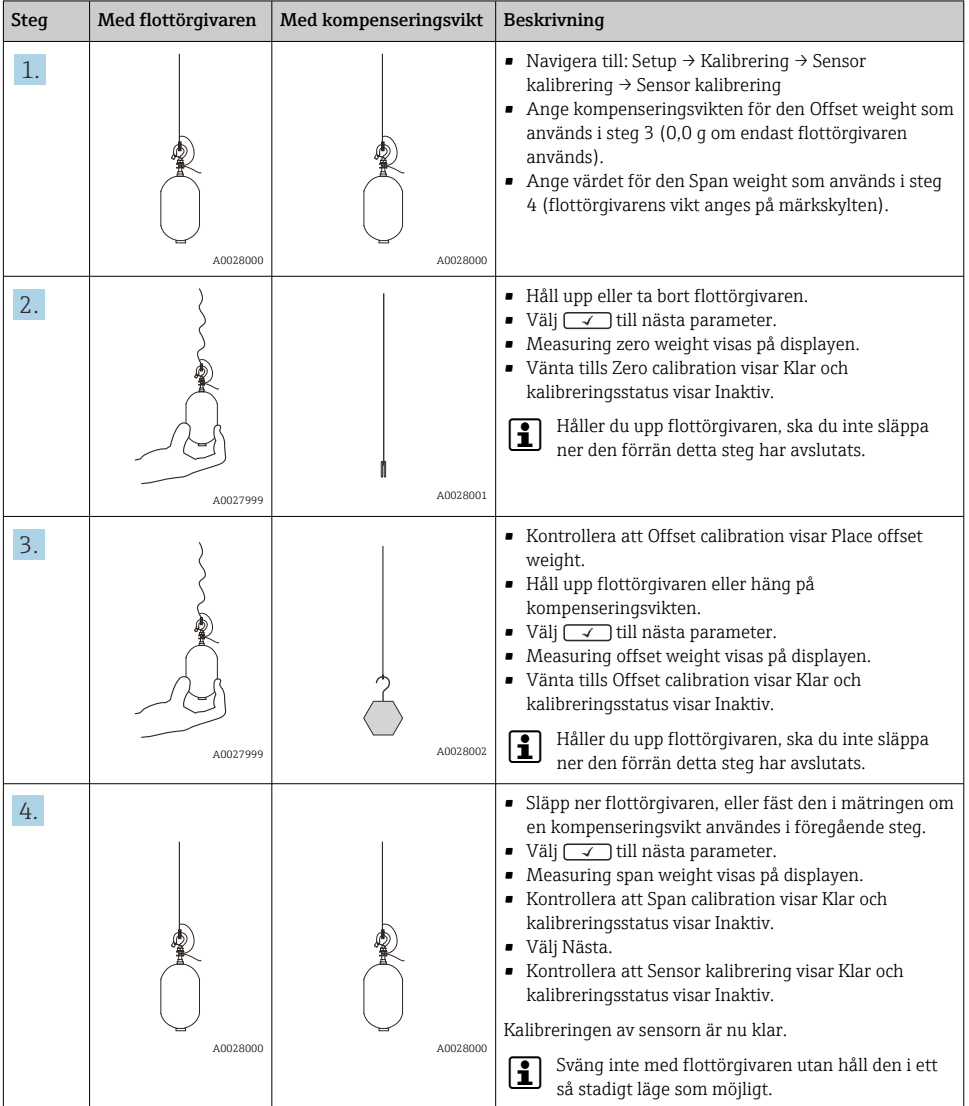

### 7.4.4 Referenskalibrering

Referenskalibreringen definierar läget där flottörgivarens avstånd till det mekaniska stoppet är noll.

- 1. Navigera till: Setup → Kalibrering → Reference calibration → Reference calibration
- 2. Välj Starta
- 3. Kontrollera referensläget (t.ex. 70 mm (2,76 in)).
	- Referensläget är förinställt vid leveransen.
- 4. Kontrollera att flottörgivaren är korrekt fästad vid mätvajern.
- 5. Referenskalibreringen startar automatiskt.

Referenskalibreringen är nu klar.

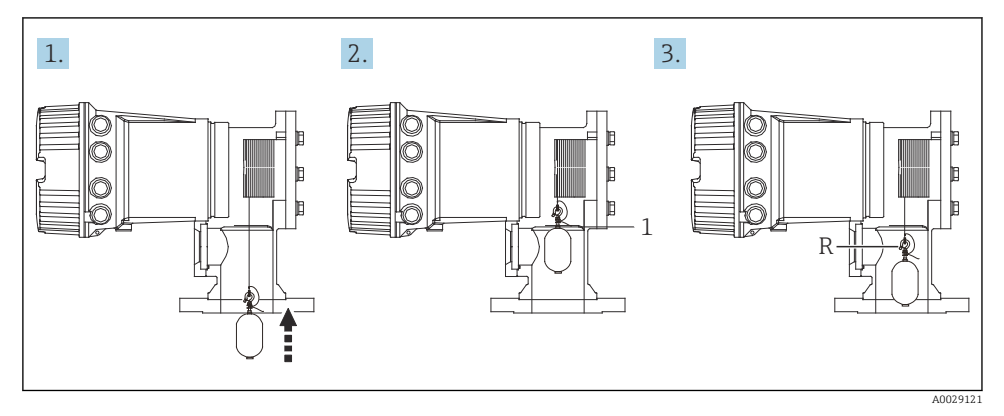

- *27 Sekvensen vid referenskalibrering*
- *1 Mekaniskt stopp*
- *R Referensläge*

### 7.4.5 Trumkalibrering

- 1. Navigera till: Setup → Kalibrering → Drum calibration → Drum calibration
- 2. Se till att avståndet är minst 500 mm (19,69 in) från botten av flottörgivaren till vätskeytan.
- 3. Kontrollera att flottörgivarens vikt stämmer med Set high weight.
- 4. Välj Starta.
	- Trumkalibreringen startar automatiskt. Vid trumkalibreringen registreras 50 mätpunkter, vilket tar cirka elva minuter.
- 5. Välj Nej som vanligt för Make low table.
	- Välj Ja och använd vikten 50 g för att skapa en tabell med låga värden för särskilda applikationer.

Kalibreringen av trumman är nu klar.

Tryck samtidigt på  $\Box$  +  $\boxplus$  för att avbryta en pågående kalibrering. Avbryts kalibreringen H av trumman medan en ny tabell skapas, fortsätter den gamla tabellen att gälla. Går det inte att skapa en ny tabell på grund av något hinder, godtar NMS8x inte den nya tabellen. Ett felmeddelande visas.

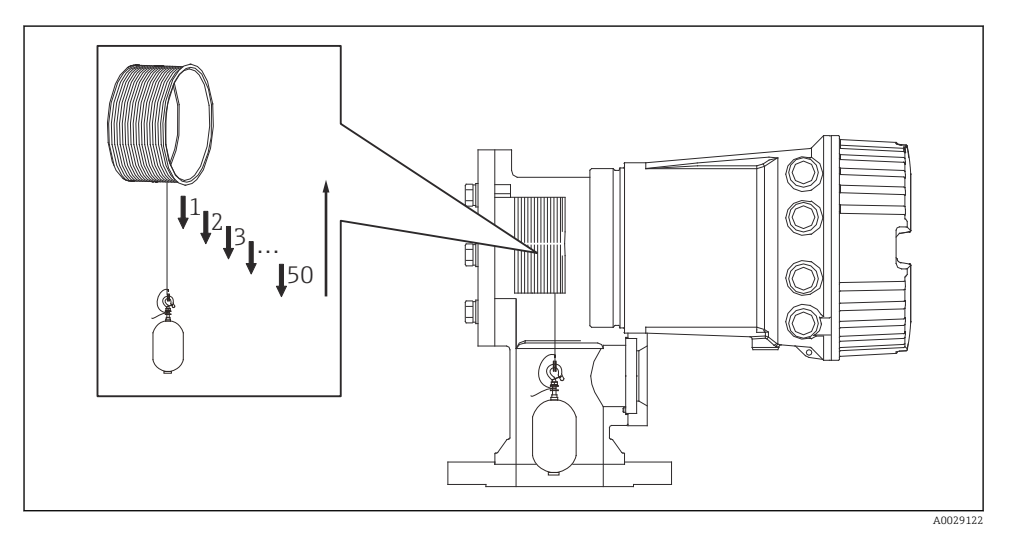

 *28 Skapa en trumtabell*

### 7.4.6 Kontrollera driftsättningen

Med denna procedur kontrolleras att alla kalibreringssteg har slutförts.

Driftsättningskontrollen startar på samma plats där den föregående trumkalibreringen utfördes. Utför trumkalibrering om referensläget har förändrats.

Om man hoppar över trumkalibreringen ska det säkerställas att inga föremål hindrar eller stör innan driftsättningskontrollen.

Driftsättningskontrollen har totalt elva arbetsmoment enligt följande.

Kontrollföremålen i driftsättningskontrollen ska utföras i följande ordning.

- Flottörgivarens vikt vid den första punkten är inom tröskelvärdet (inom det angivna värdet: 5 g (0,01 lb)).
- Tio punkter utav femtio, när föregående trumtabell skapades, väljs ut och jämförs med resultaten av den nuvarande vikttabellen och detekterade vikten bekräftas.
- Bekräfta att flottörgivarens vikt är inom tröskelvärdet (inom det angivna värdet: 5 g (0,01 lb)) vid varje punkt.

Om flottörgivarens vikt överstiger tröskelvärdet i någon utav de tio arbetsmomenten, stoppas driftsättningskontrollen och mätarens status ändras till Stopp.

Utför mätkommandot för att fortsätta nivåmätningen.

Följande tre föremål bekräftas i det sista arbetsmomentet.

- Skillnaden mellan de intilliggande två punkterna (inom det angivna värdet:2 g (0,004 lb)).
- Kompenseringsvärdets peak-to-peak i trumtabellen är inom 20 g (0,04 lb).
- Det högsta kompenseringsvärdet i trumtabellen är inom 40 g (0,09 lb).

Överspänning kan inte bekräftas under tiden då driftsättningskontrollen genomförs.

Säkerställ innan trumkalibrering att ingenting ligger i vägen för platsen där den senaste trumkalibreringen utfördes.

- 1. Navigera till: Diagnostik  $\rightarrow$  Enhetstest  $\rightarrow$  Commissioning check  $\rightarrow$  Commissioning check
- 2. Välj Starta.
	- Utförs visas i tabellen Kontrollera trumman.
- 3. Välj Starta.
- 4. Kontrollera att Commissioning check visar Klar.
- 5. Kontrollera att Result drum check är klar.

Kontrollen av driftsättningen är nu klar.

## 7.5 Konfigurera ingångarna

### 7.5.1 Konfigurera HART-ingångarna

### Ansluta och adressera HART-enheter

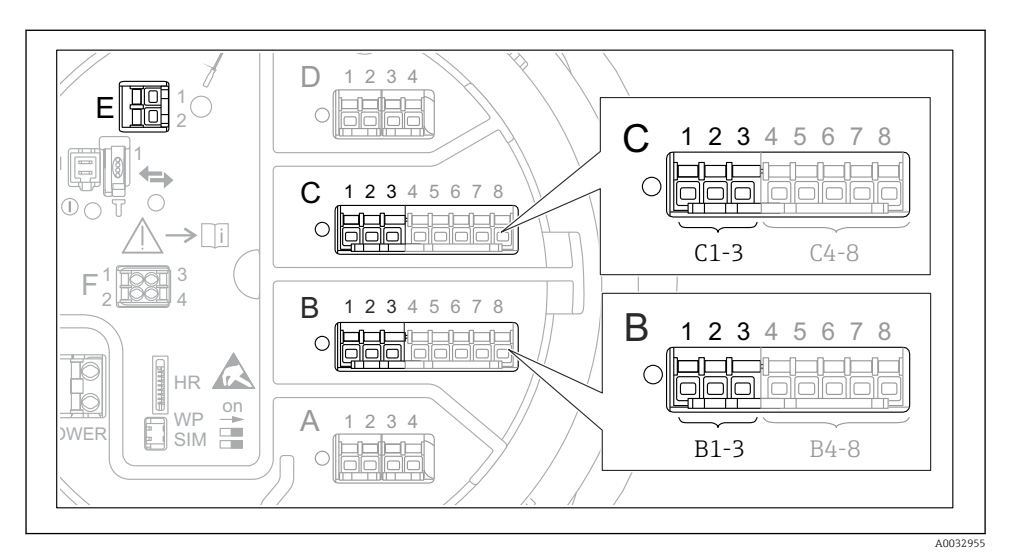

### *29 Möjliga plintar för HART-slingor*

- *B Analog I/O-modul i uttag B (tillgänglig beroende på enhetsversionen)*
- *C Analog I/O-modul i uttag C (tillgänglig beroende på enhetsversionen)*
- *E HART Ex är en utgång (finns på alla enhetsversioner)*

HART-enheter ska konfigureras och tilldelas en unik HART-adress via det egna användargränssnittet innan de ansluts till Proservo NMS8x <sup>3)</sup>.

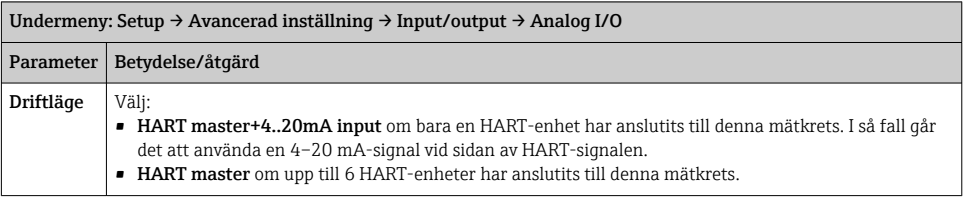

<sup>3)</sup> Nuvarande programvara stöder inte HART-enheter med adressen 0 (noll).

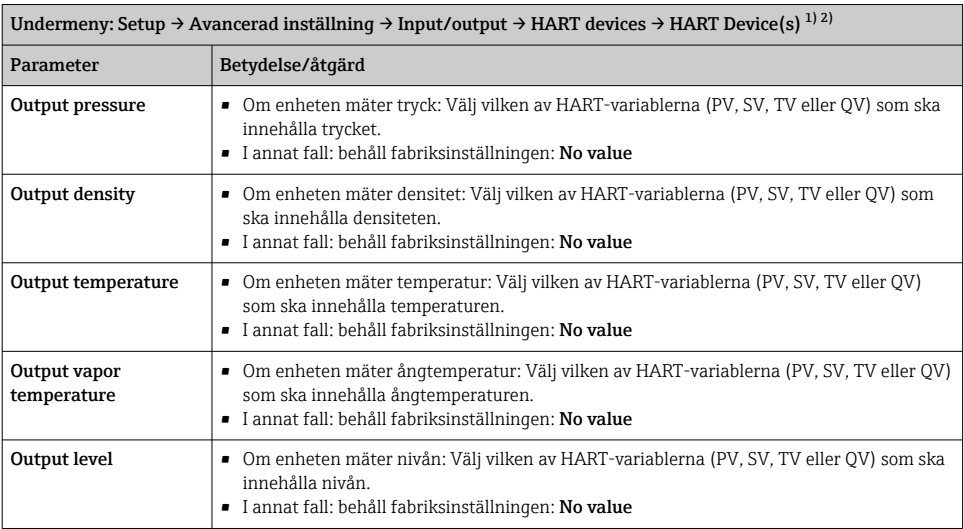

1) Det finns en "HART Device(s)" för varje ansluten HART-enhet.

2) Denna inställning kan utelämnas för en ansluten Prothermo NMT5xx och NMT8x eller Micropilot FMR5xx, eftersom typ av mätvärde identifieras automatiskt i dessa enheter.

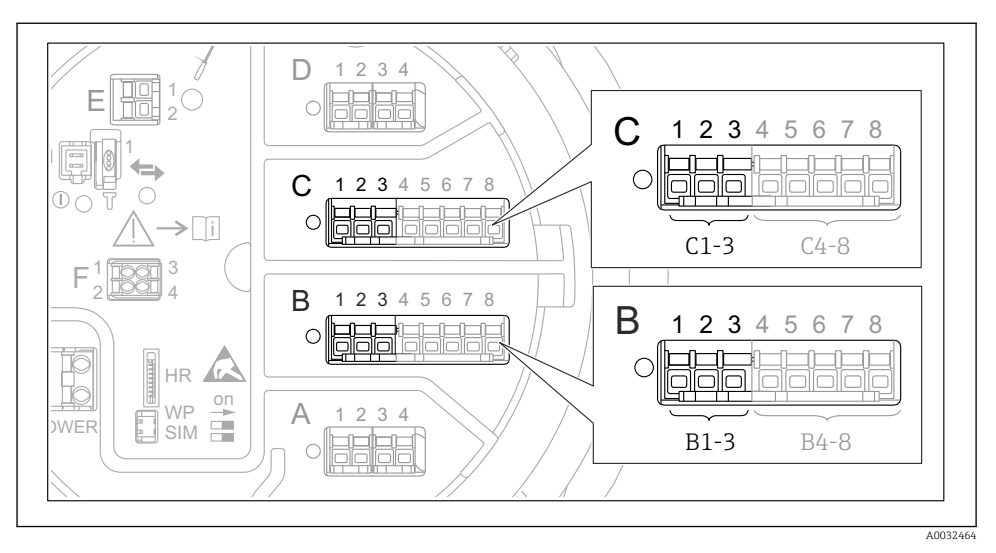

7.5.2 Konfigurera 4–20 mA-ingångarna

 *30 Möjliga platser för de analoga I/O-moduler som går att använda som 4–20 mA-ingång. Av enhetens orderkod framgår vilken av modulerna som faktiskt finns på plats.*

| Undermeny: Setup → Avancerad inställning → Input/output → Analog I/O <sup>1)</sup> |                                                                                          |
|------------------------------------------------------------------------------------|------------------------------------------------------------------------------------------|
| Parameter                                                                          | Betydelse/åtgärd                                                                         |
| Driftläge                                                                          | Välj 420mA input eller HART master+420mA input                                           |
| Process variable                                                                   | Välj vilken processvariabel som ska överföras av den anslutna enheten.                   |
| Analog input 0% value                                                              | Bestäm vilket värde i processvariabeln som motsvarar en inström på 4 mA.                 |
| Analog input 100% value                                                            | Bestäm vilket värde i processvariabeln som motsvarar en inström på 20 mA.                |
| Process value                                                                      | Kontrollera att det angivna värdet stämmer med det faktiska värdet för processvariabeln. |

1) Det finns en "Analog I/O" för varje analog I/O-modul i enheten.

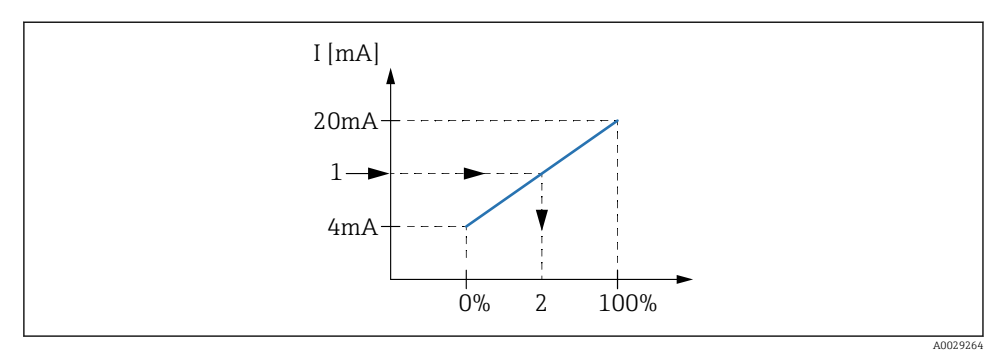

 *31 Omvandling av ingångsströmmen 4–20 mA till processvariabeln*

- *1 Input value in mA*
- *2 Process value*

### 7.5.3 Konfigurera en ansluten RTD

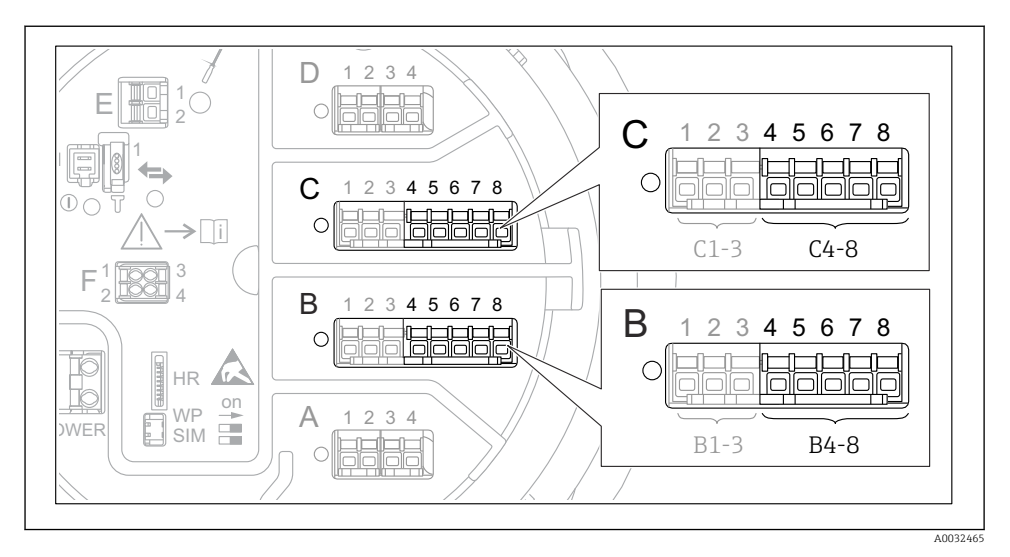

 *32 Möjliga platser för analoga I/O-moduler, till vilka det går att ansluta en RTD. Av enhetens orderkod framgår vilken av modulerna som faktiskt finns på plats.*

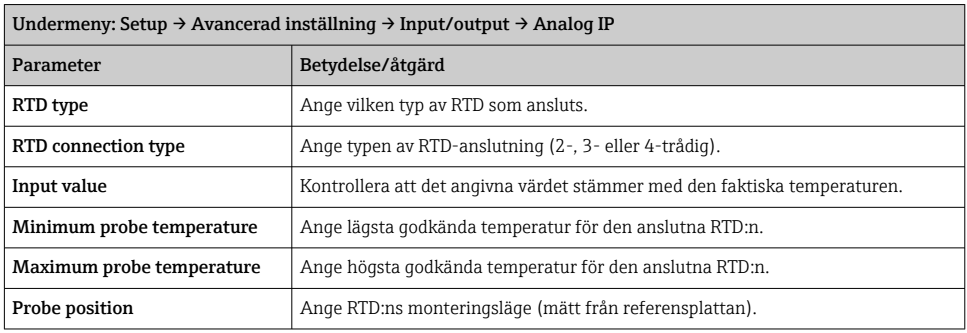

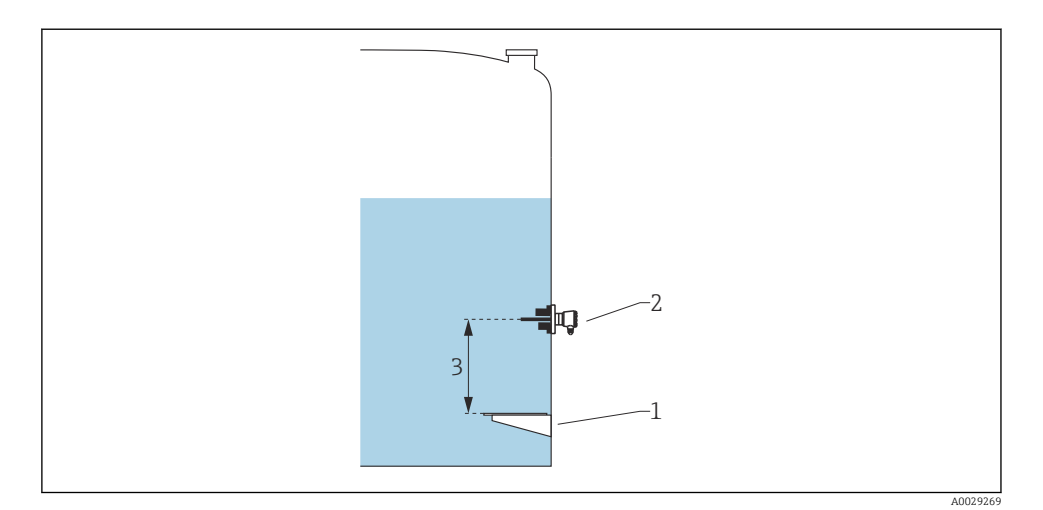

- *Referensplatta*
- *RTD*
- *Probe position*

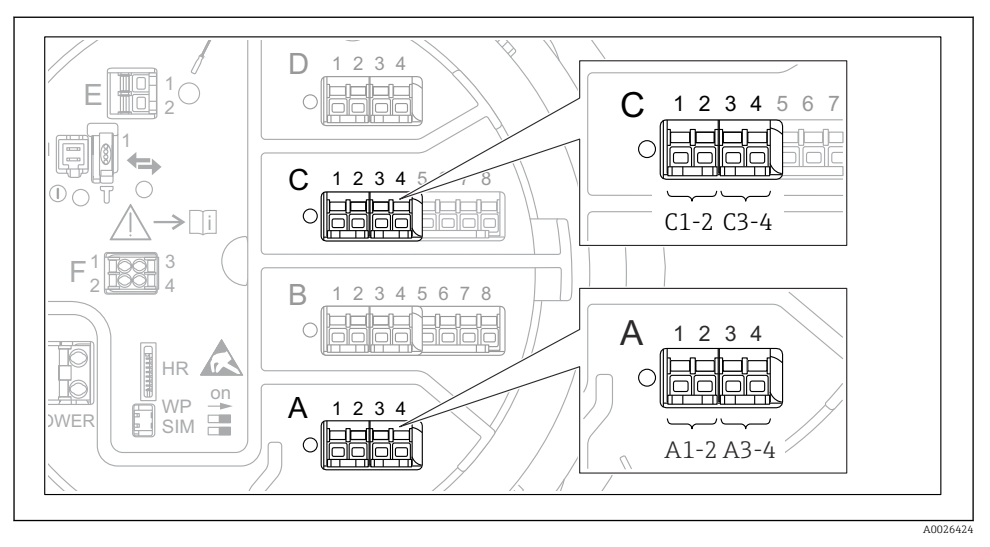

### 7.5.4 Konfigurera digitalingångarna

 *33 Möjlig placering av de digitala I/O-modulerna (exempel); orderkoden definierar antalet digitala ingångsmoduler och deras placering.*

Det finns en Digital Xx-x för varje analog I/O-modul i enheten. "X" betecknar uttaget i plintenheten, "x–x" plintarna i uttaget. De viktigaste parametrarna i denna undermeny är Driftläge och Contact type.

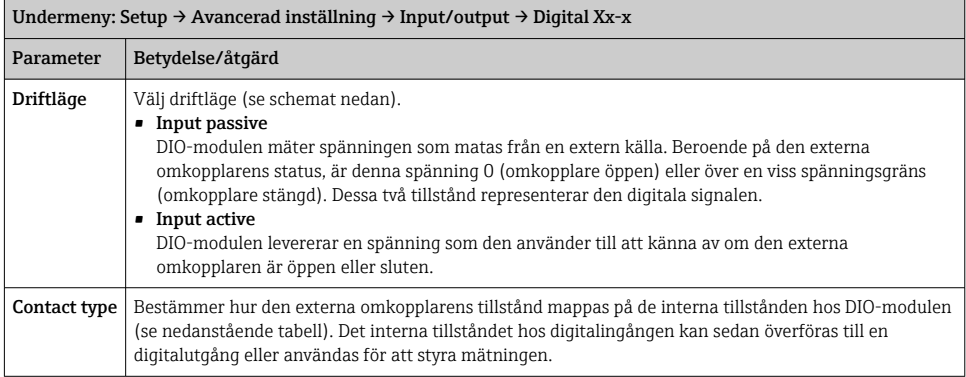

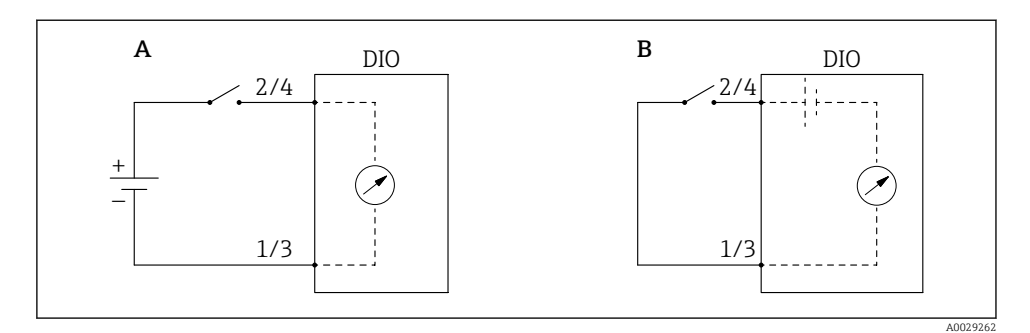

*A "Driftläge" = "Input passive"*

*B "Driftläge" = "Input active"*

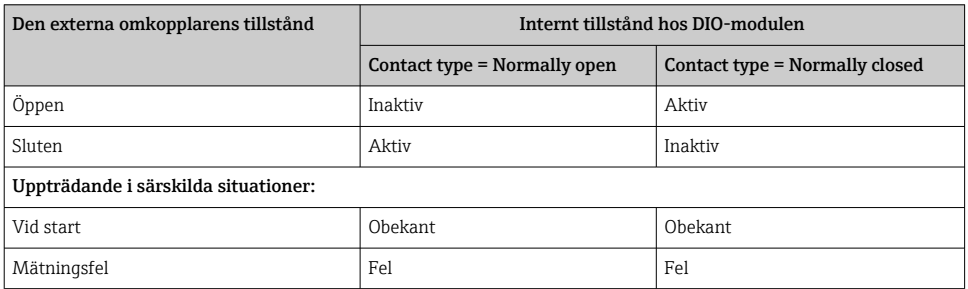

## 7.6 Koppla mätvärden till tankvariabler

Mätvärdena måste kopplas till tankvariablerna innan de går att använda i tankmätningsapplikationen.

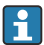

Beroende på applikationen har inte alla dessa parametrar betydelse i en given situation.

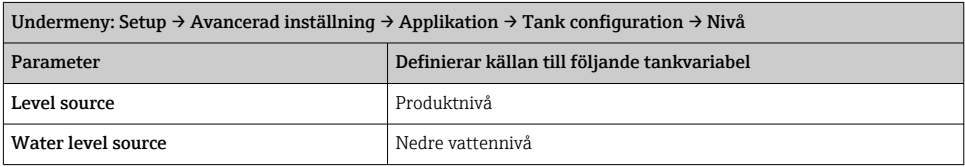

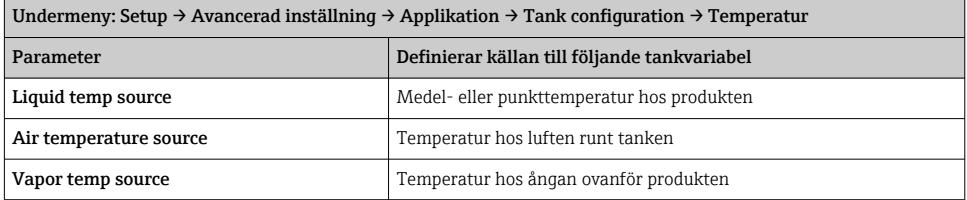

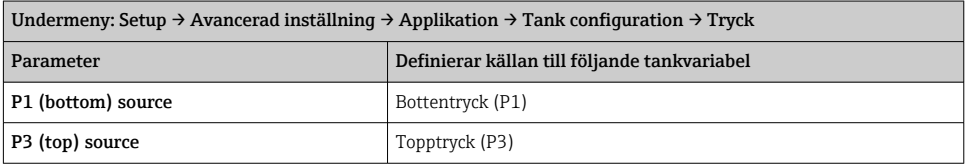

## 7.7 Konfigurering av larmen (gränsvärdering)

En gränsvärdering går att konfigurera för upp till fyra tankvariabler. Gränsvärderingen utlöser ett larm om värdet överskrider en övre gräns eller sjunker under en nedre gräns. Användaren kan bestämma gränsvärdena.

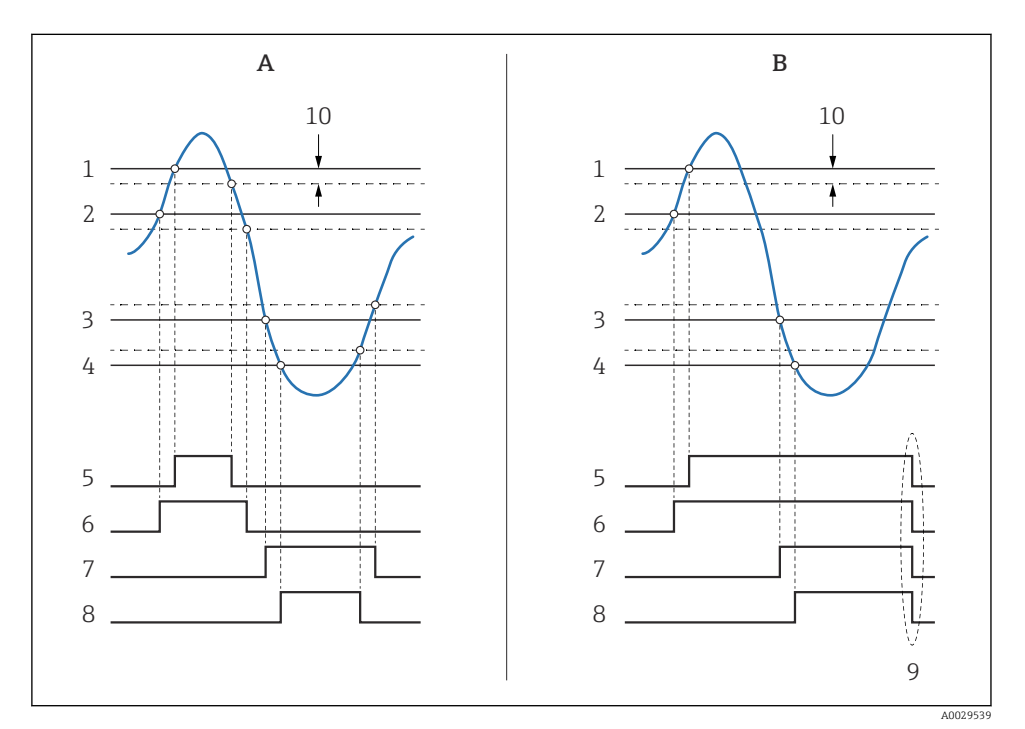

 *34 Principen för gränsvärdering*

- *A Alarm mode = Till*
- *B Alarm mode = Latching*
- *HH alarm value*
- *H alarm value*
- *L alarm value*
- *LL alarm value*
- *HH alarm*
- *H alarm*
- *L alarm*
- *LL alarm*
- *"Clear alarm" = "Ja" eller slå från-till*
- *Hysteresis*

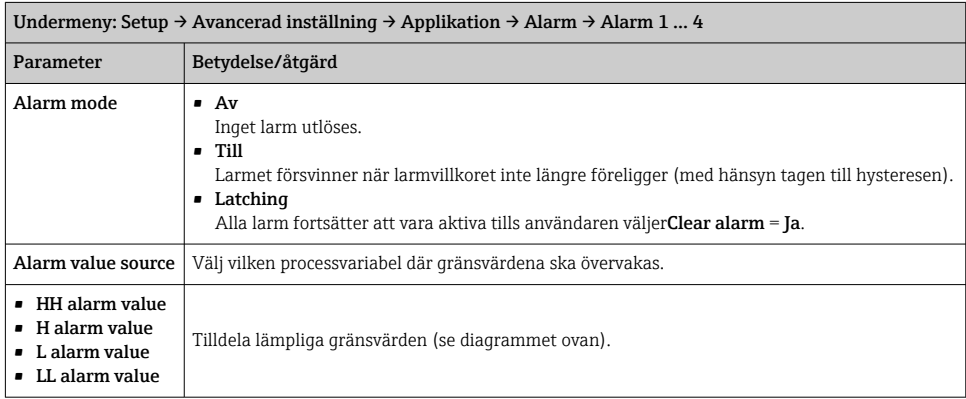

Tilldela lämpliga värden åt nedanstående parametrar för att konfigurera ett larm:

## 7.8 Konfigurera utsignalen

### 7.8.1 Analog utgång 4 … 20 mA utgång

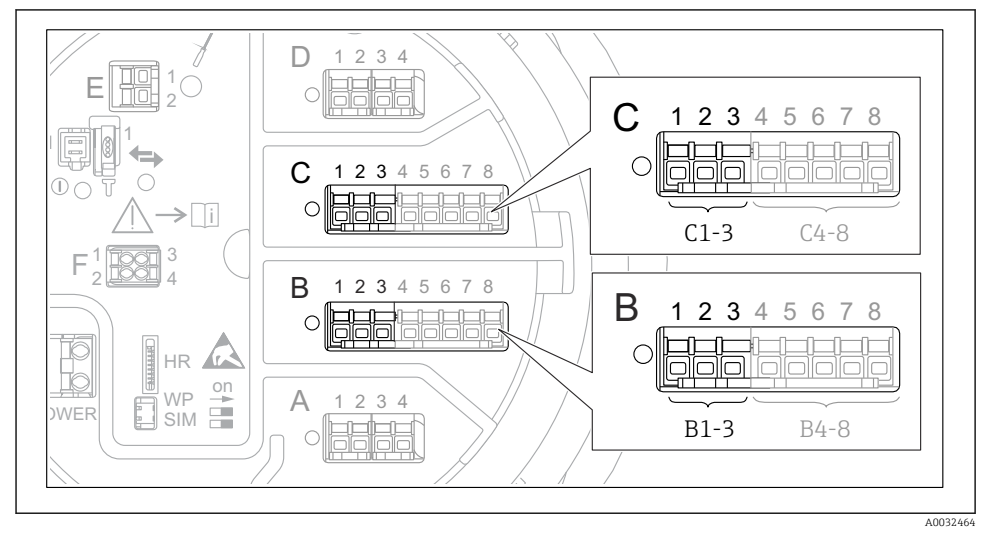

 *35 Möjliga platser för de analoga I/O-moduler som går att använda som 4 … 20 mA-utgång. Av enhetens orderkod framgår vilken av modulerna som faktiskt finns på plats.*

Varje analog I/O-modul på enheten går att konfigurera som 4 … 20 mA-analogutgång. Gör det genom att tilldela lämpliga värden åt nedanstående parametrar:

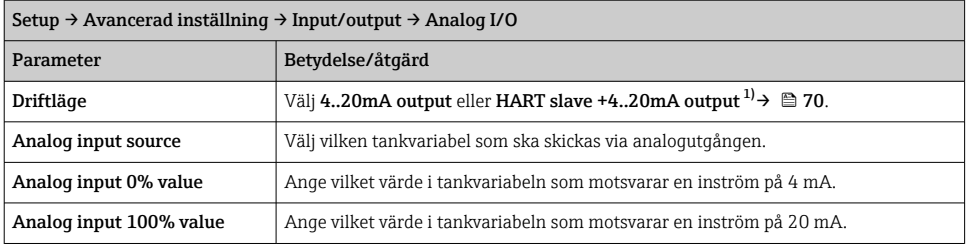

1) "HART slave +4..20mA output " betyder att den analoga I/O-modulen fungerar som HART-sekundär och cykliskt skickar upp till fyra HART-variabler till en HART-huvudenhet. För konfigurering av HART-utgången:

### <span id="page-69-0"></span>7.8.2 HART-utgång

Detta avsnitt gäller endast för Driftläge = HART slave +4..20mA output.

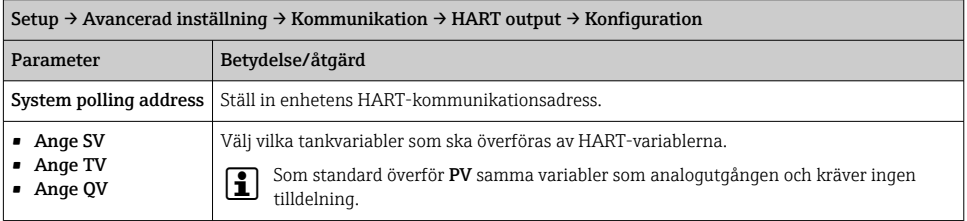

### 7.8.3 Modbus-, V1- eller WM550-utgång

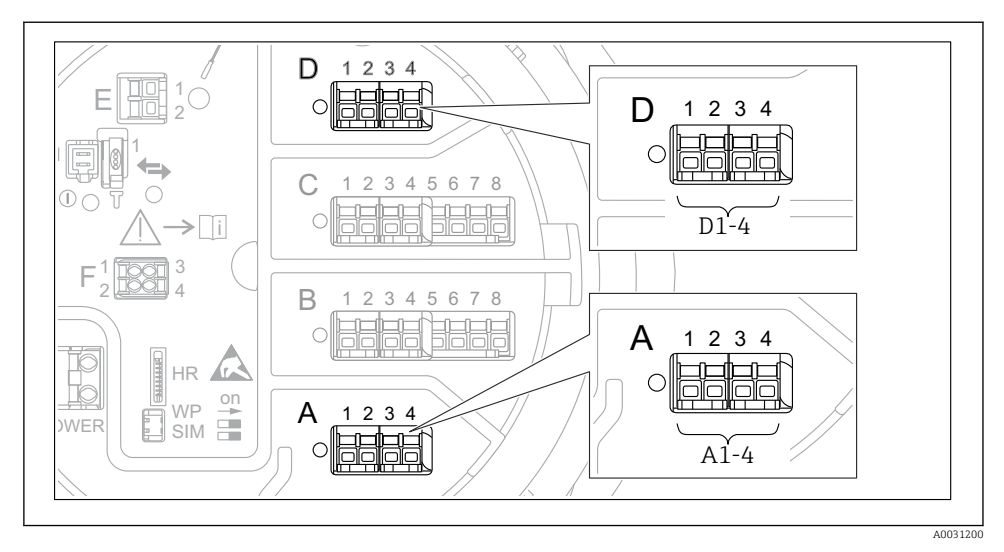

 *36 Möjliga platser för Modbus- eller V1-modulerna (exempel); beroende på enhetsversionen kan dessa moduler även sitta i uttag B eller C.*

Beroende på orderkoden kan enheten ha ett eller två Modbus- eller V1 kommunikationsgränssnitt. De konfigureras i följande undermenyer:

#### Modbus

Setup → Avancerad inställning → Kommunikation → Modbus X1-4 →Konfiguration

### V1

- Setup  $\rightarrow$  Avancerad inställning  $\rightarrow$  Kommunikation  $\rightarrow$  V1 X1-4  $\rightarrow$  Konfiguration
- Setup  $\rightarrow$  Avancerad inställning  $\rightarrow$  Kommunikation  $\rightarrow$  V1 X1-4  $\rightarrow$  V1 input selector

### WM550

- Setup  $\rightarrow$  Avancerad inställning  $\rightarrow$  Kommunikation  $\rightarrow$  WM550 X1-4  $\rightarrow$  Konfiguration
- Setup → Avancerad inställning → Kommunikation → WM550 X1-4 → WM550 input selector

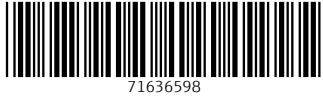

# www.addresses.endress.com

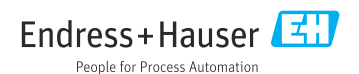